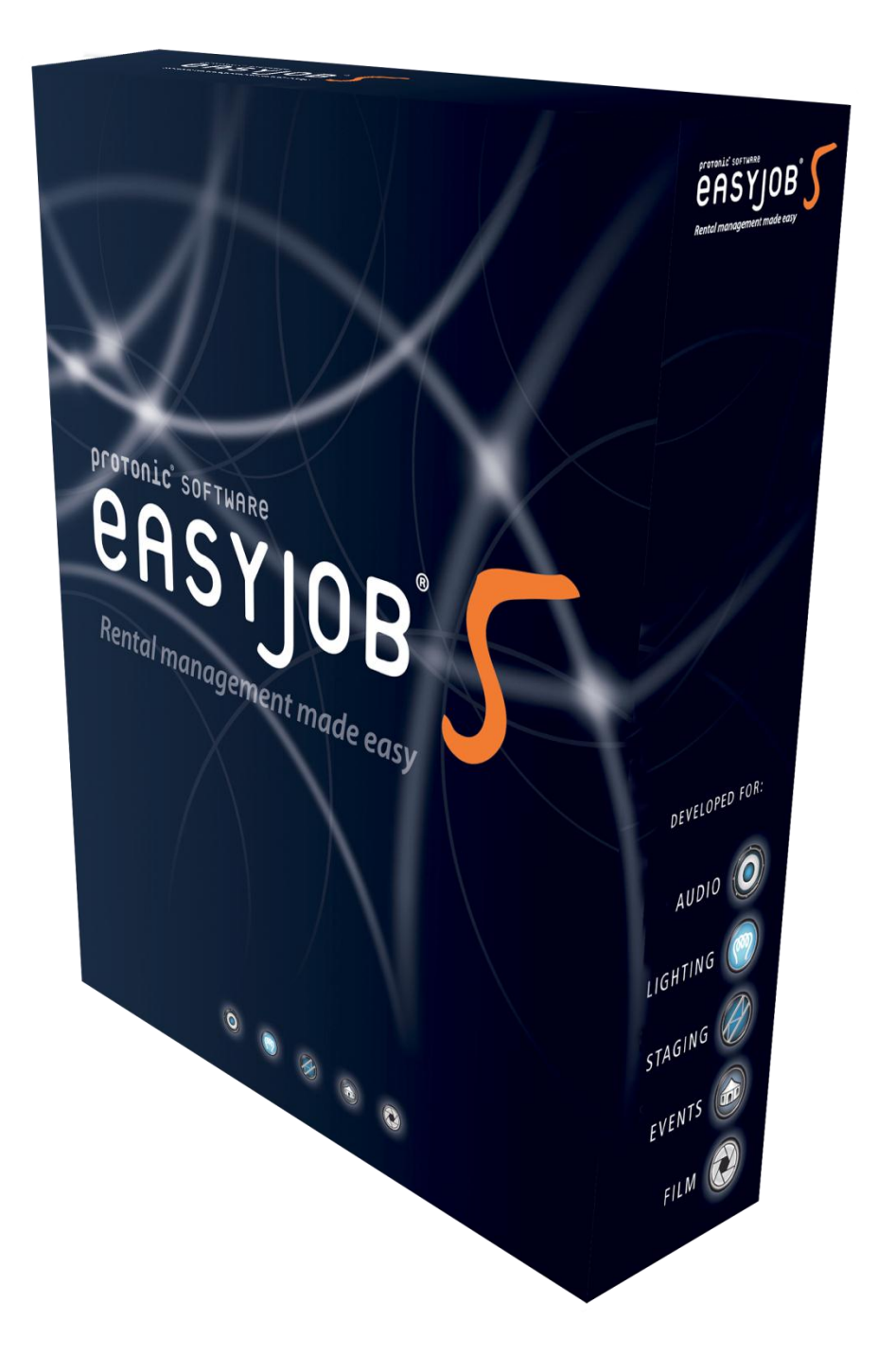

# easyjob 5 Benutzerhandbuch Time Card

Die in diesem Handbuch enthaltenen Angaben sind ohne Gewähr. Die protonic software GmbH geht hiermit keinerlei Verpflichtungen ein. Die in diesem Handbuch beschriebene Software wird auf Basis eines Lizenzvertrages geliefert.

Dieses Handbuch oder Ausschnitte aus diesem Handbuch dürfen ohne schriftliche Genehmigung der protonic software GmbH nicht kopiert oder in irgendeiner anderen (z.B. digitaler) Form vervielfältigt werden.

protonic und easyjob sind eingetragene Warenzeichen der protonic software GmbH in Deutschland und anderen Ländern.

Microsoft Windows, SQL Server 2008 und Office sind eingetragene Warenzeichen der Microsoft Corp. in den USA und anderen Ländern.

Handbuch Version 1.0 – Mai 2012

Dokumentation zum easyjob® 5 Build 5.1.0.168

Copyright © 2012 protonic® software GmbH Frankfurter Landstr. 52 63452 Hanau Deutschland

[www.protonic-software.com](http://www.protonic-software.com/)

# <span id="page-2-0"></span>**Inhalt**

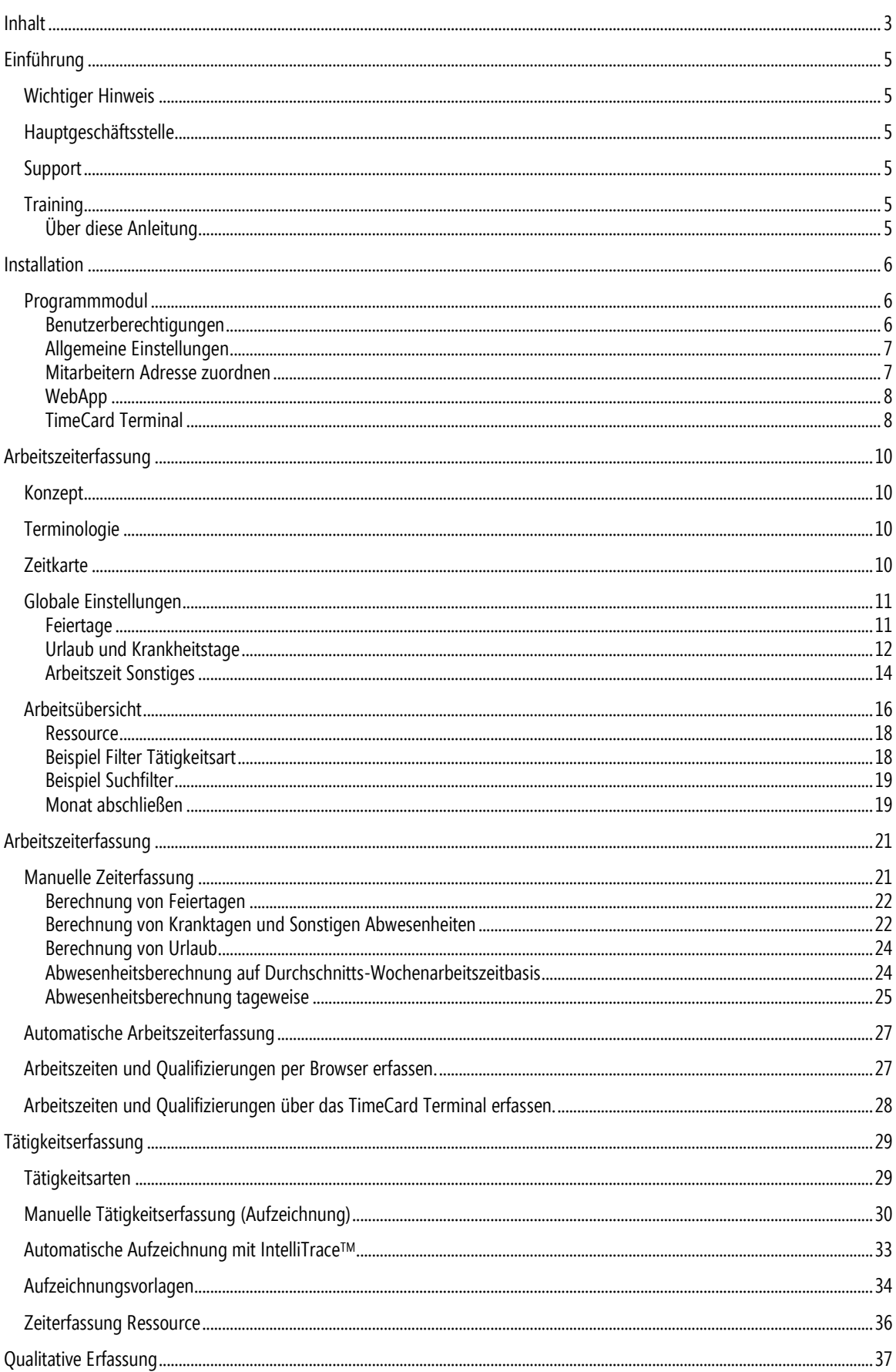

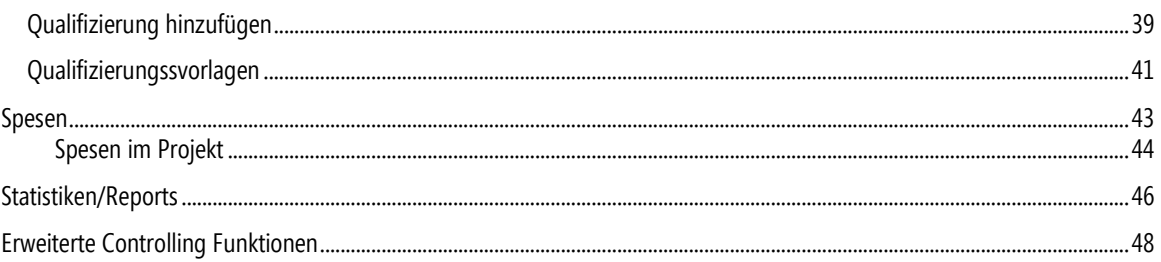

# <span id="page-4-0"></span>Einführung

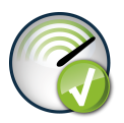

Das easyjob Modul Time Card erfasst Arbeitszeiten von eigenen Mitarbeitern und Freelancern. Neben der Tätigkeitserfassung z.B. welcher Mitarbeiter hat wie lange eine bestimmte Tätigkeit durchgeführt? ist auch eine Qualifizierung der erfassten Tätigkeiten z. B. hat der Mitarbeiter tatsächlich diese Tätigkeiten für diesen Auftrag in diesem Zeitraum ausgeführt? möglich. Die IntelliTrace Technologie zeichnet die Tätigkeiten auf.

Die Erfassung der Arbeitszeiten können Sie neben easyjob auch mit der easyjob WebApp sowie einen Terminal vornehmen. Die TimeCard Funktionalität der easyjob WebApp ist in der easyjob TimeCard Lizenz enthalten. Das Terminal sowie personalisierte RFID Karten bietet Ihnen gerne unser Vertrieb an.

### <span id="page-4-1"></span>Wichtiger Hinweis

Diese Anleitung gibt eine Einführung in das Modul *Time Card* der Vermietsoftware easyjob 5.

Die Entwicklung sowie die Dokumentation der easyjob Vermietsoftware haben wir mit großer Sorgfalt vorgenommen. Die einzelnen Programmfunktionen unterliegen unseren kontinuierlichen Qualitätssicherungsprozessen. Wir können jedoch Fehler nicht ausschließen.

### <span id="page-4-2"></span>Hauptgeschäftsstelle

protonic software GmbH Frankfurter Landstr. 52 63452 Hanau Deutschland

@ [http://www.protonic-software.com](http://www.protonic-software.com/de/home/overview/)

# <span id="page-4-3"></span>Support

Nähere Informationen zu den Supportoptionen finden Sie im Internet unter @ http:/[/www.protonic-software.com/de/service.](http://www.protonic-software.com/de/service)

Zusätzlich steht ein Supportforum zum Austausch mit anderen Anwendern bereit. Sie finden das Supportforum unter @ [http://forum.protonic-software.com](http://forum.protonic-software.com/)

### <span id="page-4-4"></span>**Training**

Wir bieten zu dem umfangreichen Thema speziell angepasste Trainings an.

Nähere Informationen hierzu erhalten Sie über unsere Internetseite @ [www.easyjob4.com/training](http://www.easyjob4.com/training) oder über unseren Vertrieb.

#### <span id="page-4-5"></span>Über diese Anleitung

Die einzelnen Funktionen werden anhand von Screenshots easyjob Lizenz 5 erklärt. Je nachdem über welche easyjob Lizenz Sie verfügen können sich Formulare in Ihrer Umgebung zu den Screenshots der Anleitung unterscheiden.

# <span id="page-5-0"></span>Installation

# <span id="page-5-1"></span>Programmmodul

Wenn Sie bereits easyjob 5 verwenden ist keine zusätzliche Installation erforderlich.

Das Time Card Modul aktivieren Sie in den easyjob Programmeinstellungen:

- 1. easyjob Menü -> Extras -> Optionen
- 2. Wählen Sie die Karteikarte Allgemein.

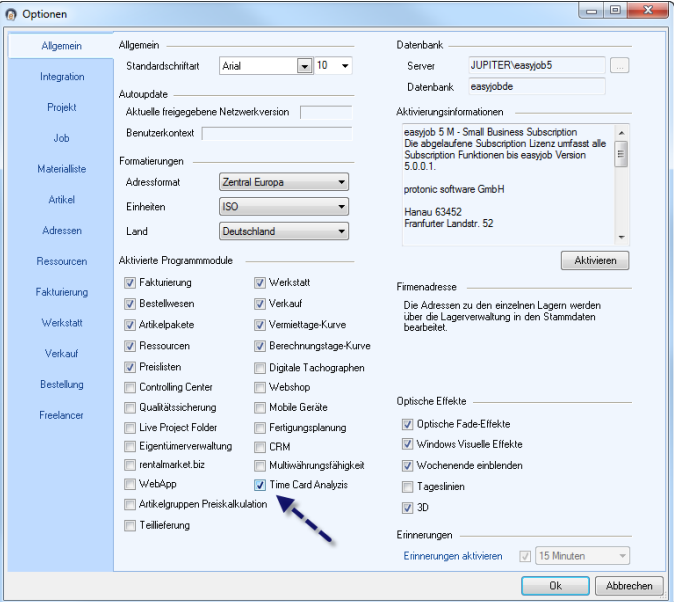

- 3. Setzen Sie den Haken bei Time Card
- 4. Bestätigen Sie mit
- 5. Zum Aktivieren der Einstellungen ist ein easyjob Neustart erforderlich.

#### <span id="page-5-2"></span>Benutzerberechtigungen

Für das Time Card Modul stehen verschiedene Benutzerberechtigungen zur Verfügung.

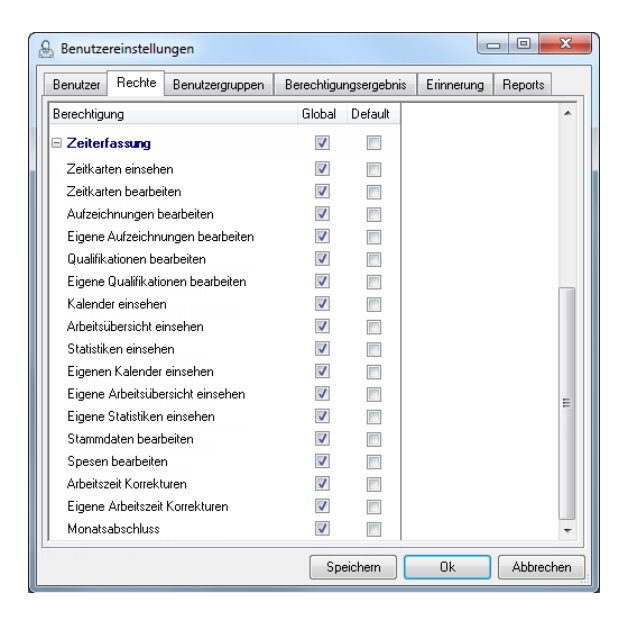

#### <span id="page-6-0"></span>Allgemeine Einstellungen

Weitere Parameter können Sie in den easyjob Programmeinstellungen definieren. Unter anderem den Zeitraum, ab wann eine Änderung der Aufzeichnung erfolgen soll und ob Aufzeichnungen unter einem bestimmten Zeitraum verworfen werden. Auch ob die Arbeitszeit bei einem Neustart von easyjob weitergeführt werden soll, kann festgelegt werden.

Mit der Arbeitszeit Start und Ende Eingabe definieren Sie den Zeitraum der Voreinstellung für die Kalenderansicht.

- 1. easyjob Menü -> Extras -> Optionen.
- 2. Wählen die die Karteikarte Zeiterfassung.
- 3. Geben Sie die entsprechenden Daten ein.
- 4. Bestätigen Sie mit

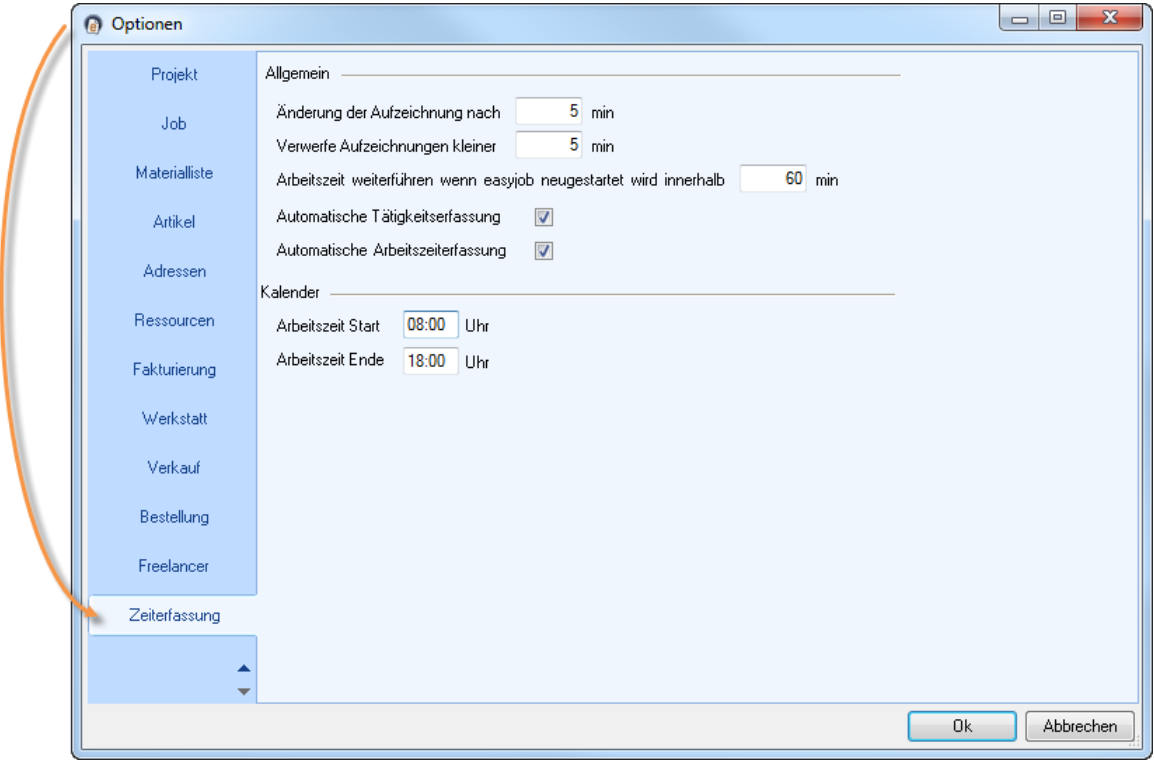

#### <span id="page-6-1"></span>Mitarbeitern Adresse zuordnen

Grundlage für die Arbeitszeiterfassung der eigenen Mitarbeiter ist eine dem jeweiligen Mitarbeiter zugeordnete Adresse. Adresse zuordnen:

- 1. easyjob Menü -> Extras -> Benutzermanager.
- 2. Wählen Sie einen Benutzer aus und klicken Sie auf Bearbeiten
- 3. Fügen Sie eine Adresse mit **ur hinzu oder legen Sie mit Reul**einen neuen Adressdatensatz an.
- 4. Bestätigen Sie mit **Speichern**

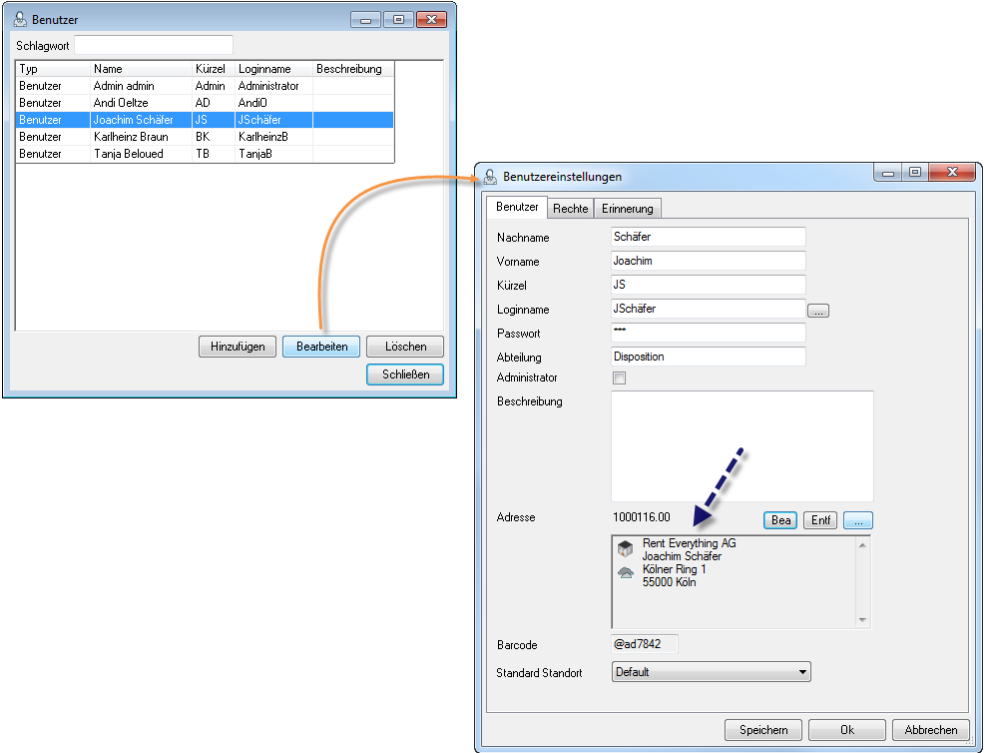

#### <span id="page-7-0"></span>WebApp

Eine Beschreibung zur Inbetriebnahme der easyjob WebApp Komponente finden Sie im easyjob WebApp Handbuch.

#### <span id="page-7-1"></span>TimeCard Terminal

Die TimeCard Terminal Anwendung wird mit dem easyjob Setuppaket installiert. Zusätzlich ist eine lauffähige WebApp notwendigt

TimeCard Anwendung installieren:

- 1. Installieren Sie die easyjob Software im Modus Arbeitsplatzcomputer
- 2. Verbinden Sie easyjob mit Ihrer Server Datenbank
- 3. Starten Sie die TimeCard Anwendung (protonic.easyjob.TimeCard.Client.exe aus dem easyjob Programmverzeichnis)
- 4. Wählen Sie … um die WebApp-URL anzugeben

Um den Zugriff auf die TimeCard Applikation zu beschränken wird die Anwendung im Vollbildmodus gestartet.

Damit im Falle eines Neustarts des Computers die TimeCard Anwendung automatisch starten kann empfehlen wir den Autostart zu konfigurieren

TimeCard Terminal für den Autostart konfigurieren

- 1. Starten Sie die TimeCard Anwendung (protonic.easyjob.TimeCard.Client.exe aus dem easyjob Programmverzeichnis)
- 2. Wählen Sie Bei Windowsanmeldung starten
- 3. Konfigurieren Sie den Windows Autologin Näheres finden Sie auf folgender Internetseite: <http://windows.microsoft.com/en-us/windows7/Turn-automatic-updating-on-or-off>

Die Autorisierung des Benutzers am Terminal kann neben dem easyjob Kennwort auch über eine RFID Karte erfolgen.

Zum Auslesen der RFID Karten ordnet easyjob die Seriennummer der Karte dem Benutzer zu. Es werden keine Daten auf die Karte selbst geschrieben. Somit ist es auch möglich, andere RFID Objekte wie z.B. Alarmanlagen-Dongles mit dem NXP Mifare Standard zu verwenden.

Kartenleser sowie personalisierte bedruckte RFID Karten erhalten Sie über unseren Webshop.

RFID einem easyjob Benutzer zuordnen:

- 1. Starten Sie die TimeCard Anwendung (protonic.easyjob.TimeCard.Client.exe aus dem easyjob Programmverzeichnis)
- 2. Wählen Sie einen easyjob Benutzer
- 3. Halten Sie die RFID Karte vor das Lesegerät
- 4. Klicken Sie Initialisieren

# <span id="page-9-0"></span>Arbeitszeiterfassung

# <span id="page-9-1"></span>Konzept

Die konzeptionelle Idee hinter der easyjob TimeCard ist dem Benutzer auf Basis von Aufzeichnungen einen Unterstützung bei der Zuordnung seiner täglichen Tätigkeiten zu geben. Diesen Vorgang nennen wir qualifizieren. Die Qualifizierung der Tätigkeiten eines Arbeitstages müssen sich innerhalb der jeweiligen Arbeitszeit befinden.

### <span id="page-9-2"></span>**Terminologie**

### **Arbeitszeit**

Die Arbeitszeit ist die tägliche Anwesenheit des Mitarbeiters. Die Anwesenheit kann über easyjob, die easyjob WebApp sowie über das TimeCard Terminal erfasst werden. Von der Arbeitszeit können vordefinierte Pausenzeiten abgezogen werden.

### **Aufzeichnung**

Mit dem Trace wird erfasst zu welchem Zeitpunkt der Mitarbeiter welche Tätigkeiten durchgeführt hat. Im Optimalfall wird die Aufzeichnung über die IntelliTrace Funktion automatisch aufgezeichnet. Die Aufzeichnung soll als Hilfe beim Qualifizieren der Tätigkeiten dienen.

### **Qualifizierung**

Die Qualifizierung ist die finale Definition des Aufwands in Stunden der jeweiligen Tätigkeit. Durch die Qualifizierung wird der jeweilige Aufwand/Kosten sowie die Art der Tätigkeit den jeweiligen Vorgängen zugeordnet.

# <span id="page-9-3"></span>**Zeitkarte**

Mit der Zeitkarte werden Arbeitnehmerstammdaten wie z. B. wöchentliche Arbeitszeit, jährlicher Urlaubsanspruch, Monatliche Kosten, usw. verwaltet.

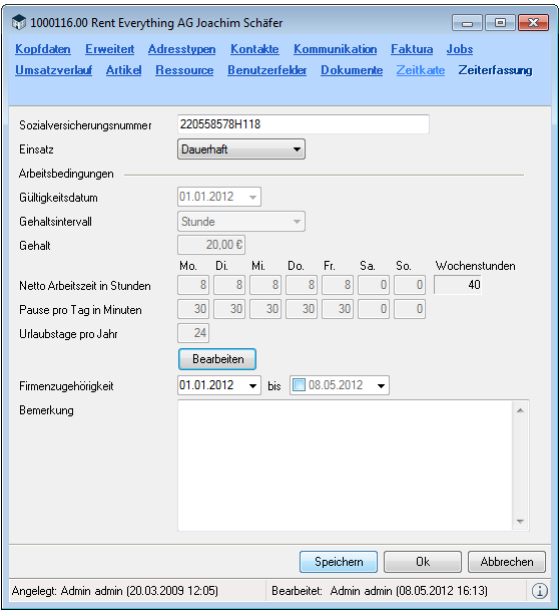

Die meisten Felder sind selbsterklärend. Bei der Art des Einsatzes können Sie neben Temporär (z. B. für Studentische Aushilfen), zwischen Auf Anfrage (z. B. für Freelancer) und Dauerhaft (z. B. für festangestellte Mitarbeiter) unterscheiden. Das Gehalt sind die monatlichen Kosten bzw. Bezüge. Das bedeutet dass in den Wert sämtliche Nebenkosten eingerechnet werden müssen.

Zeitkarte eines Mitarbeiters aktivieren:

- 1. easyjob Menü -> Stammdaten -> Adressen.
- 2. Suchen Sie die entsprechende Adresse aus und klicken Sie auf **Bearbeiten**
- 3. Wählen Sie Zeitkarte.
- 4. Tragen Sie die Sozialversicherungsnummer ein.
- 5. Definieren Sie die Art des Einsatzes.
- 6. Klicken Sie auf **Speichern**
- 7. Öffnen Sie die Detaileinstellung der Arbeitsbedingungen mit
- 8. Geben Sie Gültigkeitsdatum, Gehaltsintervall, Gehalt und Urlaubstage ein.
- 9. Die geplante Arbeitszeit können Sie in Stunden oder Minuten eingeben. Der automatisch berechnete Durchschnitt wird direkt ausgewiesen, dieser wird für die Berechnung der monatlichen Zeiterfassung verwendet.
- 10. Klicken Sie auf **by DR**
- 11. Bestätigen Sie Ihre Eingaben auf der Zeitkarte mit

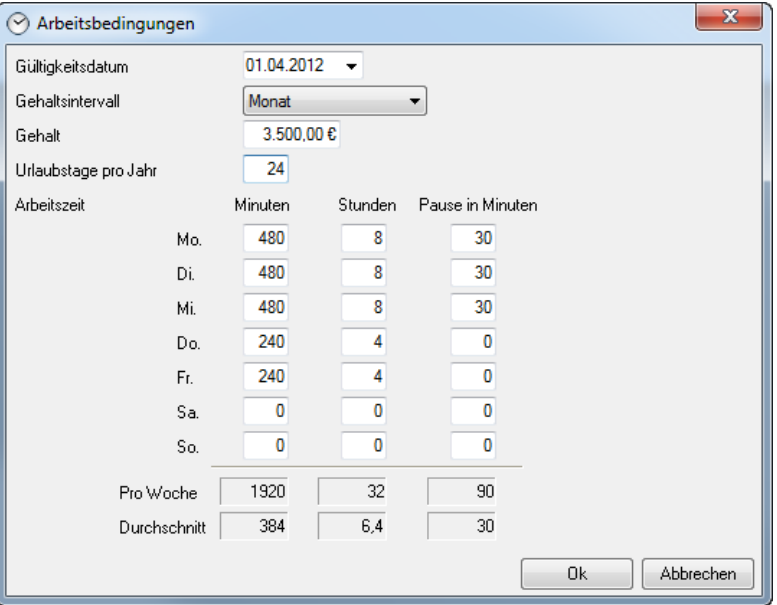

### <span id="page-10-0"></span>Globale Einstellungen

In den globalen Einstellungen legen Sie die Rahmenbedingungen für Ihre Zeiterfassung fest. Neben Feiertagen, können Sie Urlaubs- und Krankheitstage erfassen.

Neben den Standard Tätigkeitsarten können sich auch eigenen individuelle Tätigkeitsarten wie z.B. allgemeine Bürotätigkeiten erstellen.

#### <span id="page-10-1"></span>**Felertage**

Gesetzliche Feiertage können Sie in den Stammdaten erfassen.

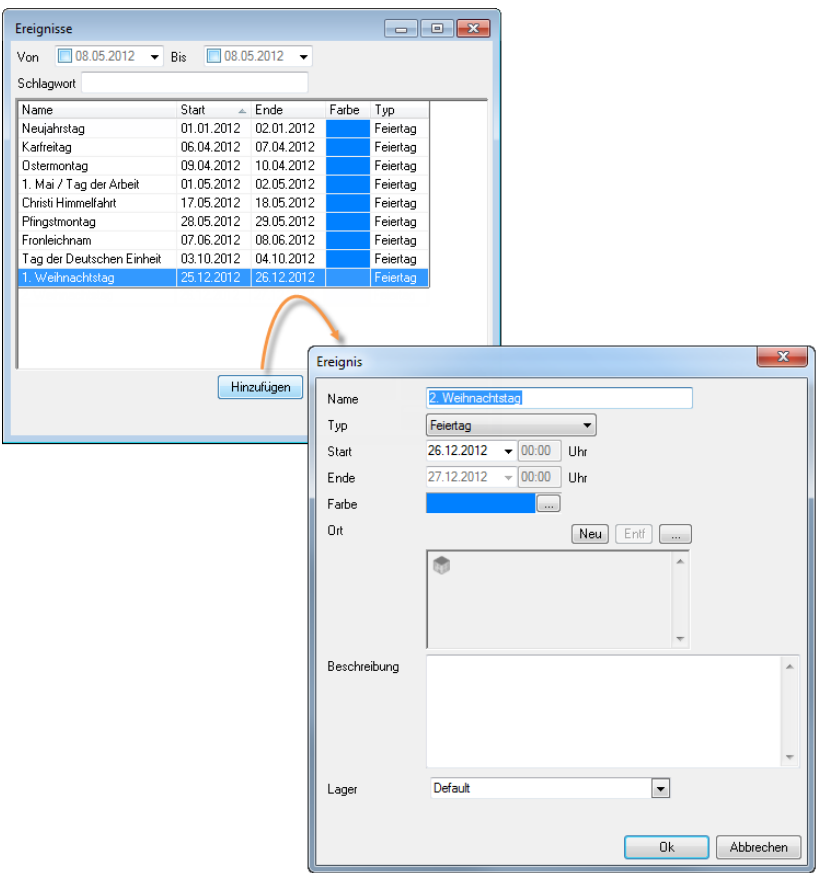

Feiertage anlegen:

- 1. easyjob Menü -> Stammdaten -> Ereignisse.
- 2. Klicken Sie auf Hinzufügen
- 3. Geben Sie den Namen und den Typ Feiertag an.
- 4. Legen Sie das Datum und bei Bedarf eine Farbe fest.
- 5. Bestätigen Sie mit

Die definierten Feiertage werden in der Arbeitsübersicht entsprechend berücksichtigt und nicht in die Berechnung der Soll-Arbeitsgesamtzeit mit einbezogen.

Soll-Arbeitszeit Soll-Pause Arbeitszeit Differenz A Urlaub Sonstiges Feiertag Korrektur Kommentar Datum. Mitarheiter 01.05.2012 Joachim Schäfer  $0.00$  $0,50$  $0.00$  $0,00$  $\Box$ г  $\blacksquare$ 

#### <span id="page-11-0"></span>Urlaubs- und Krankheitstage

Urlaubs- und Krankheitstage können Sie wie gewohnt mit dem Ressourcenstatus verwalten. Nähere Informationen finden Sie im easyjob 5 Benutzerhandbuch Kapitel Personal- und Fuhrparkplanung unter Abwesenheiten verwalten.

Zusätzlich können Sie im Modul Zeiterfassung über den Kalender und die Arbeitsübersicht Urlaubs- und Krankheitstage hinzufügen und bearbeiten. Ihre Eingaben werden automatisch in allen die Ressourcen betreffenden Daten aktualisiert.

Urlaubs- und Krankheitstage über Kalender eingeben:

- 1. easyjob Menü -> Zeiterfassung -> Kalender.
- 2. Wählen Sie einen Namen und das entsprechende Datum aus.
- 3. Klicken Sie auf Hinzufügen
- 4. Wählen Sie z. B. Krank und geben Sie die Daten ein.

5. Bestätigen Sie mit  $\overline{\phantom{a}88}$ 

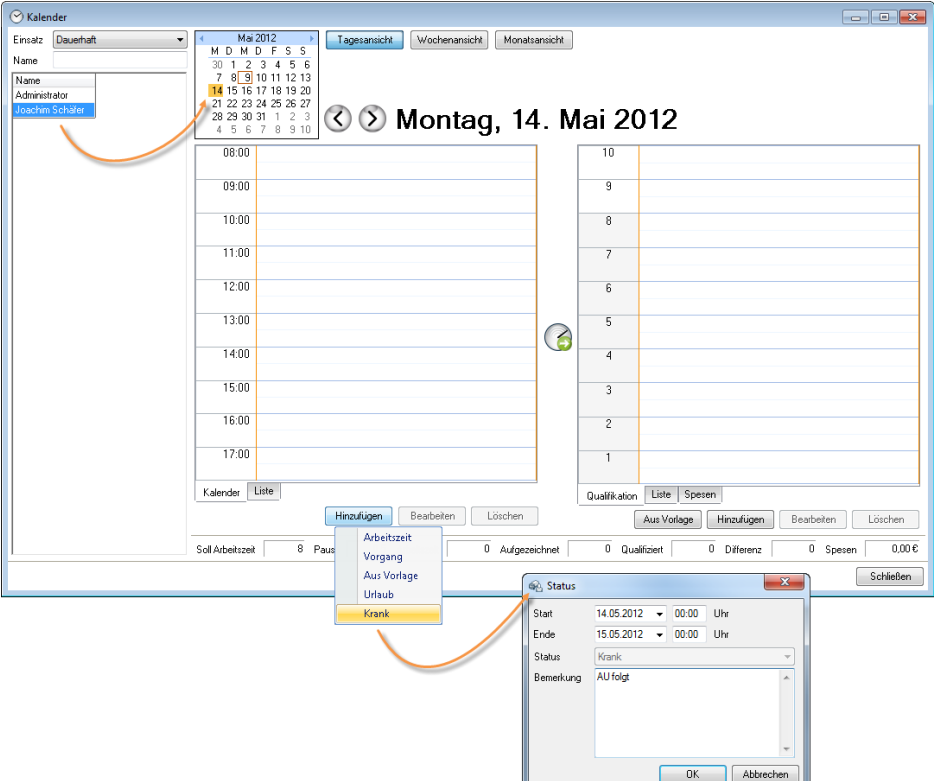

Im Kalender werden Urlaub Urlaub, Krank- C Krank und Feiertage mit Icons zur besseren Übersichtlichkeit angezeigt. Die Einträge können Sie entfernen, indem Sie diese in der Kalender-ansicht markieren und auf **Lügerhann** klicken.

Urlaubs- und Krankheitstage über die Arbeitsübersicht eingeben:

- 1. easyjob Menü -> Zeiterfassung -> Arbeitsübersicht.
- 2. Wählen Sie einen Namen und das entsprechende Datum aus.
- 3. Klicken Sie auf Hinzufügen
- 4. Wählen Sie z. B. Urlaub und geben Sie die Daten ein.
- 5. Bestätigen Sie mit

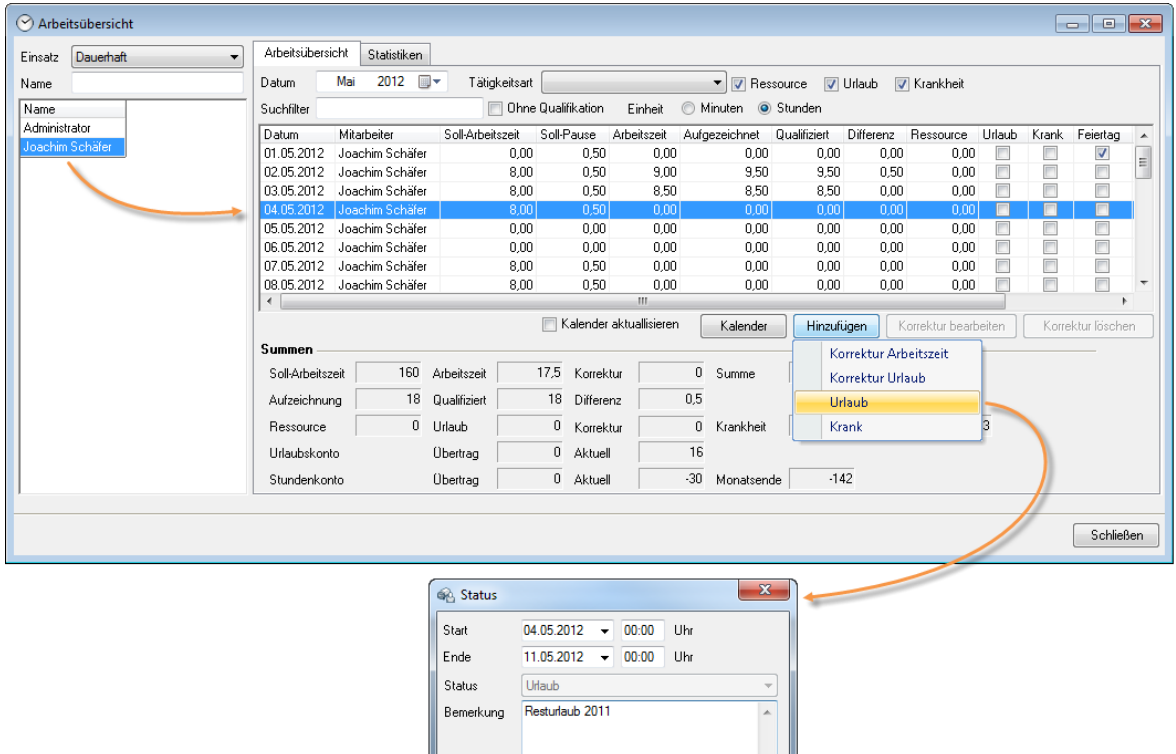

In der Arbeitszeitübersicht haben Sie die Möglichkeit eine Urlaubseingabe zu korrigieren und die stattdessen gearbeiteten Stunden über eine Arbeitszeitkorrektur zu erfassen.

 $0K$ 

Abbrechen

Korrektur Urlaub:

- 1. easyjob Menü -> Zeiterfassung -> Arbeitsübersicht.
- 2. Wählen Sie einen Namen und das entsprechende Datum aus.
- 3. Klicken Sie auf Hinzufügen
- 4. Wählen Sie **Weiter Korrektur Urlaub** und geben Sie die Daten ein.
- 5. Bestätigen Sie mit

Korrektur Arbeitszeit:

- 1. easyjob Menü -> Zeiterfassung -> Arbeitsübersicht.
- 2. Wählen Sie einen Namen und das entsprechende Datum aus.
- 3. Klicken Sie auf Hinzufügen
- 4. Wählen Sie **Warten Amerikan Arbeitszeit** und geben Sie die Daten ein.
- 5. Bestätigen Sie mit

#### <span id="page-13-0"></span>Arbeitszeit Sonstiges

Neben Feiertagen, Urlaubs- und Krankheitstagen können alle anderen Abwesenheiten in der Zeiterfassung unter Sonstiges erfasst werden. Wurde im Ressourcenstatus des Mitarbeiters beispielsweise eine Fortbildung eingetragen und der Haken für Arbeitszeit im Ressourcenstatus gesetzt, erscheint diese in der Spalte Sonstiges der Zeiterfassung.

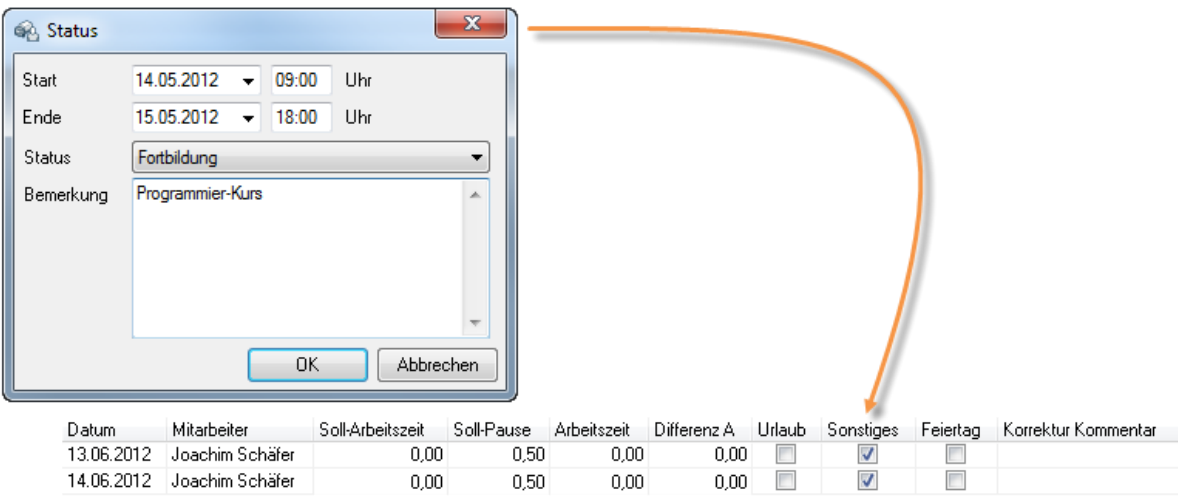

Ressourcenstatus als Arbeitszeit definieren:

- 1. easyjob Menü -> Stammdaten -> Ressourcenstatus.
- 2. Wählen Sie die gewünschte Ressource aus und klicken Sie auf **Bearbeiten**

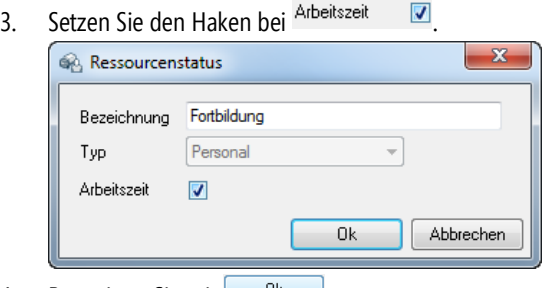

4. Bestätigen Sie mit  $\frac{R}{1-\frac{R}{c}}$ .

Nähere Informationen zur Funktionalität des Ressourcenstatus finden Sie im easyjob 5 Benutzerhandbuch Kapitel Personalund Fuhrparkplanung unter Abwesenheiten verwalten.

# <span id="page-15-0"></span>Arbeitsübersicht

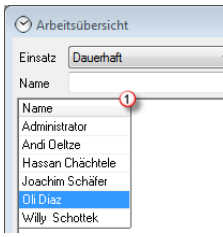

Mit der Arbeitsübersicht sehen Sie die monatliche Zeit- und Tätigkeitserfassung pro Mitarbeiter auf  $\Box$  einen Blick. Für die Auswahl des Mitarbeiters können mehrere Kriterien  $\Box$  festgelegt werden. Über Einsatz filtern Sie nach der in der Zeitkarte definierten Einsatzart (z. B. *Dauerhaft*) des Mitarbeiters, im Suchfilter Name treffen Sie eine Vorauswahl zu der vorhandenen Namensliste. Die Arbeitsübersichtsliste zeigt die Daten des ausgewählten Namens (z. B. Oli Diaz) an. Weitere Darstellungskriterien 2 werden im Arbeitsübersichtskopf ausgewählt: Über Datum selektieren Sie den gewünschten Monat. Es steht Ihnen als Datenfilter die *Tätigkeitsart* und das Eingabefeld

Suchfilter zur Verfügung. Wählen Sie z. B. die Tätigkeitsart Projektmanagement aus, wird Ihnen in der Summenansicht angezeigt, wie viele Stunden insgesamt in diesem Monat für diese Tätigkeitsart Aufgezeichnet<sup>®</sup> und *Qualifiziert* im wurden. Im Suchfilter können Sie außerdem z. B. einen Projektnamen eingeben, die Aufgezeichnete ind Qualifizierte <sup>®</sup> Stundenanzahl für dieses Projekt wird wiederum in der Summenansicht ausgewiesen. Über die Auswahl Einheit schalten Sie zwischen Minuten und Stundendarstellung um.

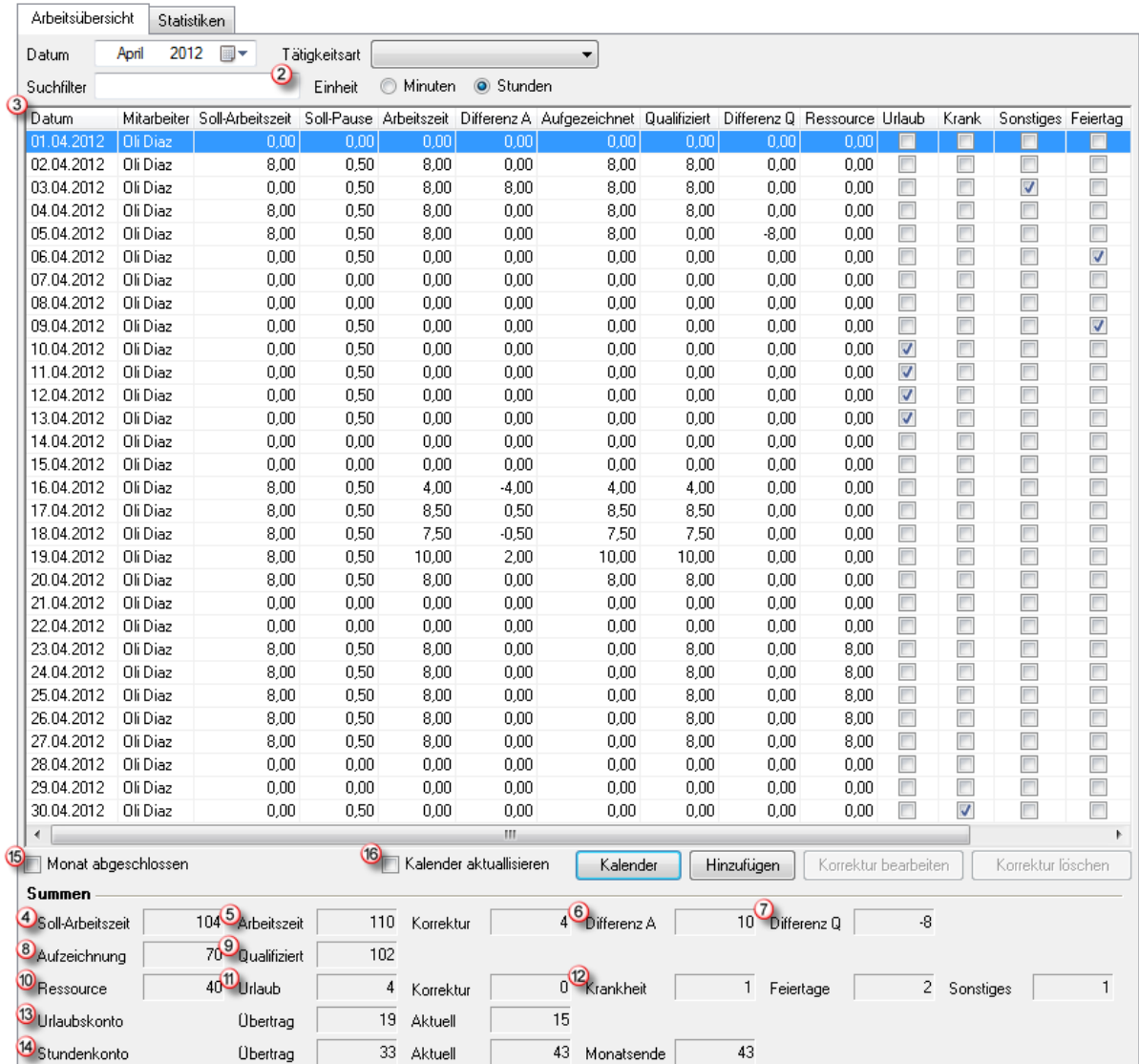

Die Spaltenköpfe 3 sind weitgehend selbsterklärend. Eine Zusammenfassung der Werte finden Sie in dem Abschnitt Summe  $\bigcirc$  his  $\bigcirc$ 

Feld Formel/Definition

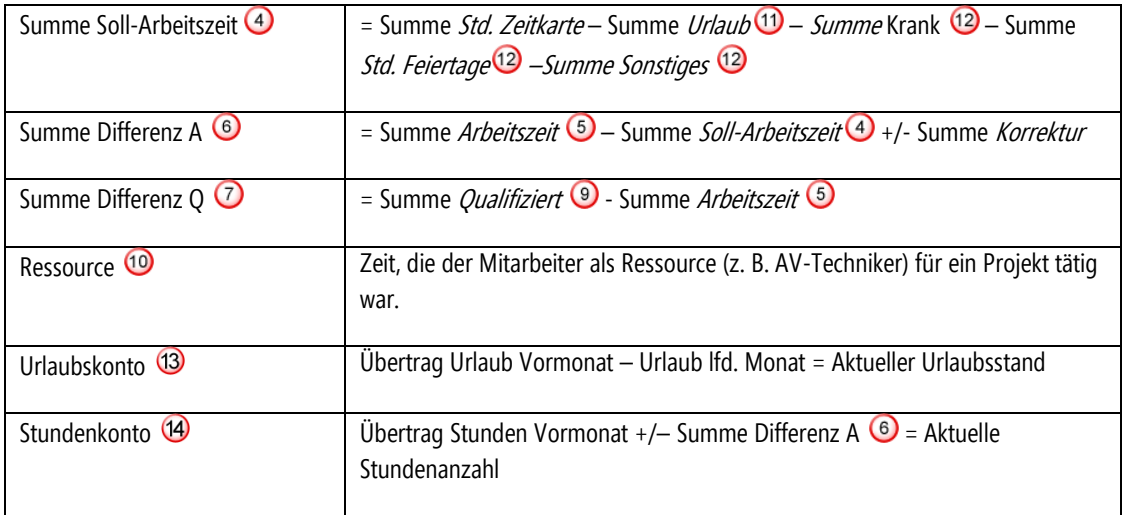

Um nachträgliches Editieren von vergangenen Monaten zu sperren werden voranngegangene Monate mit der Funktion Monat abgeschlossen <sup>15</sup> abgeschlossen. Der Haken bei Kalender aktualisieren <sup>16</sup> zeigt die Kalenderansicht bei jeder Tagesauswahl mit an. Wenn Sie das Fenster Arbeitsübersicht und Kalender nebeneinander positionieren, haben Sie alles auf einen Blick. Über **Ettinzufügen** können Sie Abwesenheiten (Urlaub, Krank) eingeben und bei Bedarf Korrekturen bei Arbeitszeiten und Urlaub vornehmen.

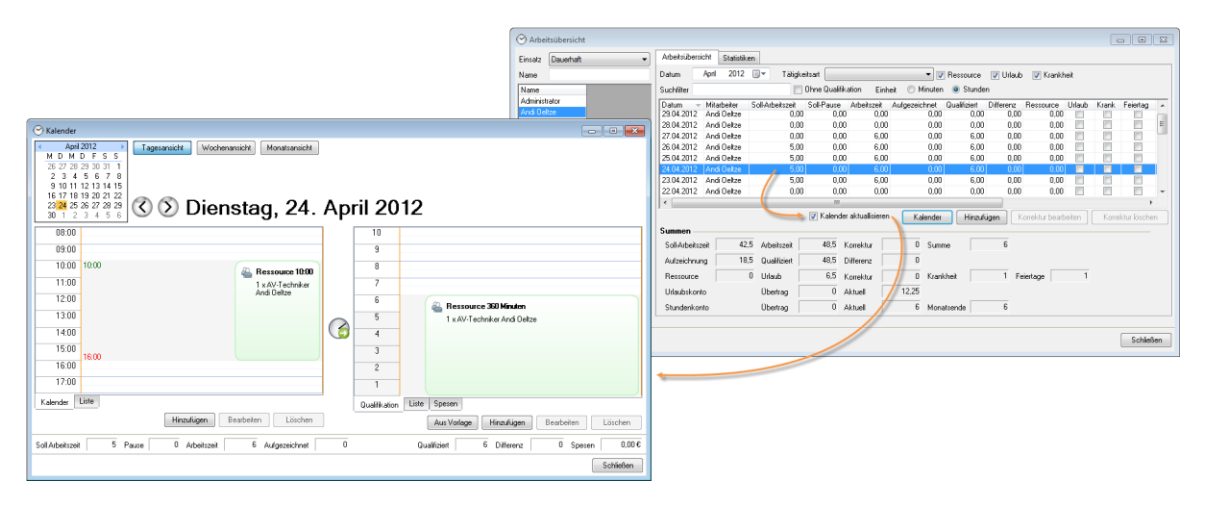

#### <span id="page-17-0"></span>Ressource

In der Arbeitsübersicht werden Arbeitsstunden, die der Mitarbeiter als Ressource für einen Job gearbeitet hat, in einer separaten Spalte ausgewiesen.

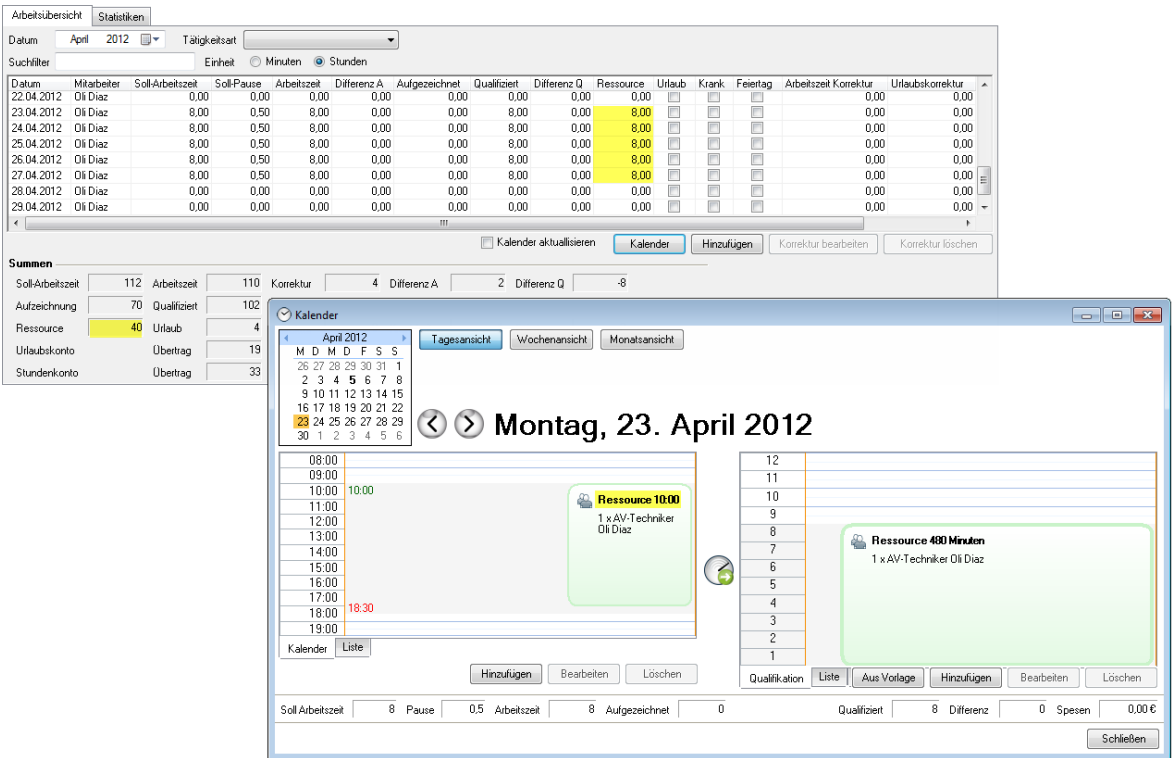

### <span id="page-17-1"></span>Beispiel Filter Tätigkeitsart

Wenn Sie z.B. bei der Tätigkeitsart **Atikel Disposition** angeben, werden in der Summenansicht (Aufzeichnung und Qualifiziert) nur die Stunden addiert, die der Mitarbeiter für Artikel Disposition in diesem Monat aufgewendet hat.

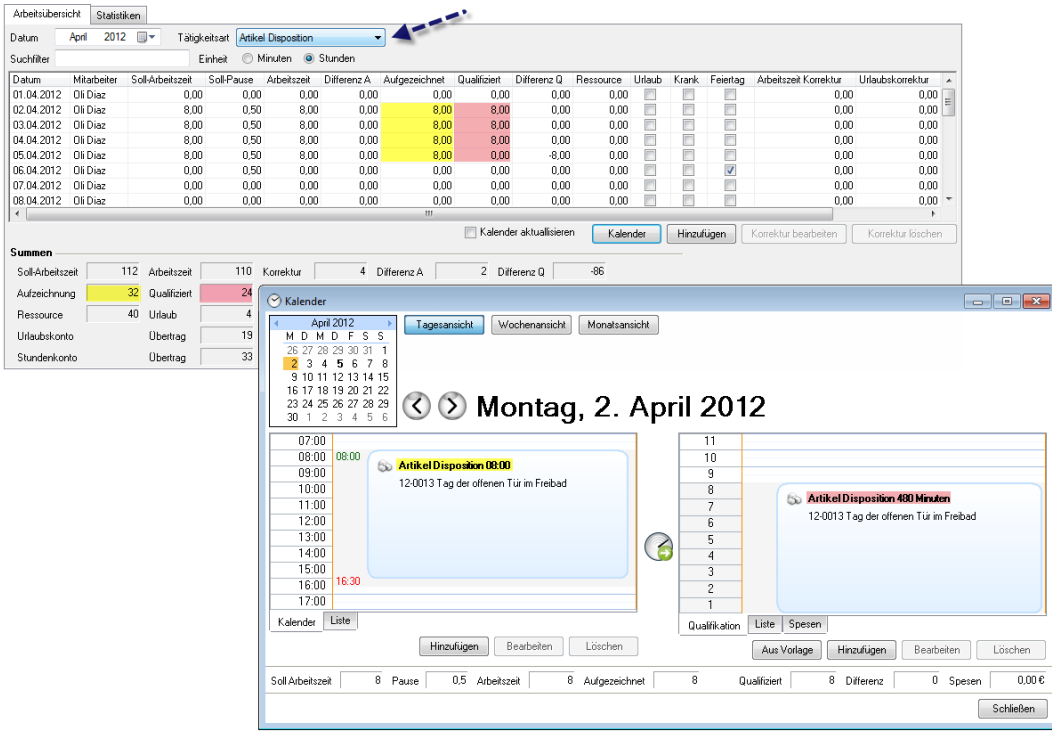

#### <span id="page-18-0"></span>Beispiel Suchfilter

Wenn Sie bei Suchfilter einen Projektnamen z. B. ABC Product Launch Release eintragen, werden in der Summenansicht (Aufzeichnung und Qualifiziert) nur die Stunden addiert, die der Mitarbeiter für dieses Projekt in diesem Monat aufgewendet hat.

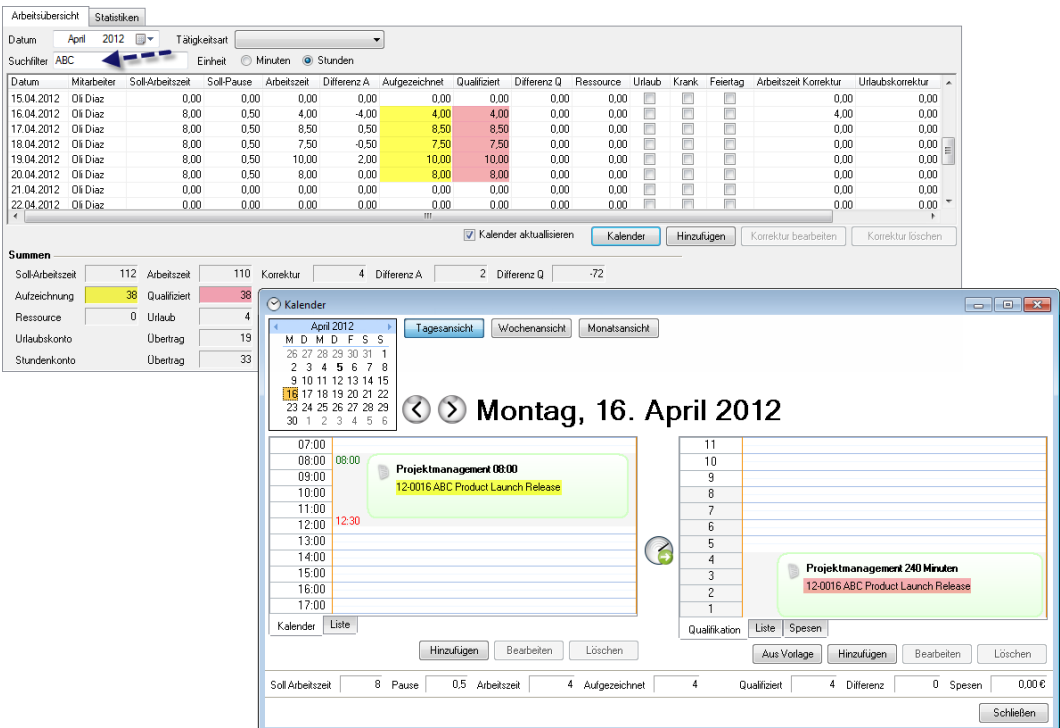

Die Suchfilter suchen in Bezeichnungen aus Projekten, Jobs, Rechnungen, Werkstattvorgängen, Bestellungen, Verkaufsvorgängen, Eingangsbelegen und Fertigungsvorgängen.

#### <span id="page-18-1"></span>Monat abschließen

Wurden alle Eingaben zur Zeiterfassung getätigt, können Sie den jeweiligen Monat abschließen und diesen Zustand 'einfrieren'. Abgeschlossene Monate müssen von easyjob dann nicht mehr live berechnet werden und die Perfomance (Berechnungsgeschwindigkeit) wird dadurch erhöht. Sie können einen Monat nur dann abschließen, wenn die vorangegangen Monate ebenfalls abgeschlossen wurden. Zur Vereinfachung erhalten Sie eine Abfrage:

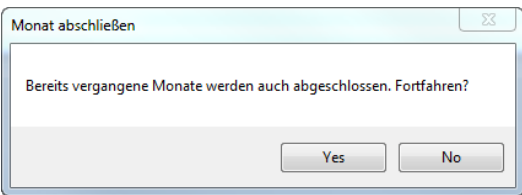

Nachträgliche Änderungen in den abgeschlossenen Monaten sind nicht mehr möglich. Es sei denn, Sie heben den Status Monat abschließen durch Entfernen des Hakens wieder auf. Für diese Funktion existiert ein eigenes Benutzerrecht.

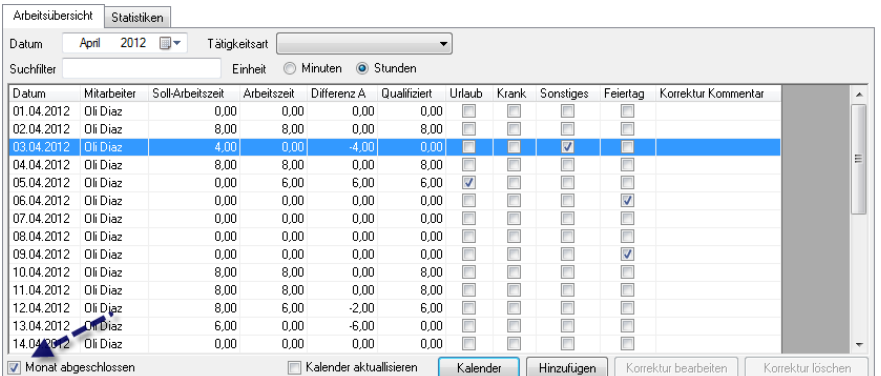

Damit eine Umstellung der Urlaubsberechnungsbasis vorgenommen werden kann, ist es vorher notwendig die monatliche Arbeitsübersicht aller in der Zeiterfassung angelegten Mitarbeiter abzuschließen.

# <span id="page-20-0"></span>Arbeitszeiterfassung

Mit der zeitlichen Erfassung dokumentieren Sie den Beginn und das Ende Ihrer täglichen Arbeitszeit. Dies können Sie Manuell, mit Hilfe der Automatischen Arbeitszeiterfassung oder über ein interaktives Terminal durchführen. Ein Web Interface ermöglicht die Erfassung der Tätigkeiten und Arbeitszeiten für eigene Mitarbeiter und Freelancer auch außerhalb des Unternehmens.

# <span id="page-20-1"></span>Manuelle Zeiterfassung

Ihre Arbeitszeit können Sie im Zeiterfassungskalender dokumentieren.

- 1. easyjob Menü -> Zeiterfassung -> Kalender.
- 2. Wählen Sie Ihren Namen aus.
- 3. Klicken Sie auf Hinzufügen
- 4. Wählen Sie **Arbeitszeit**
- 5. Geben Sie die entsprechenden Daten ein.
- 6. Bestätigen Sie mit

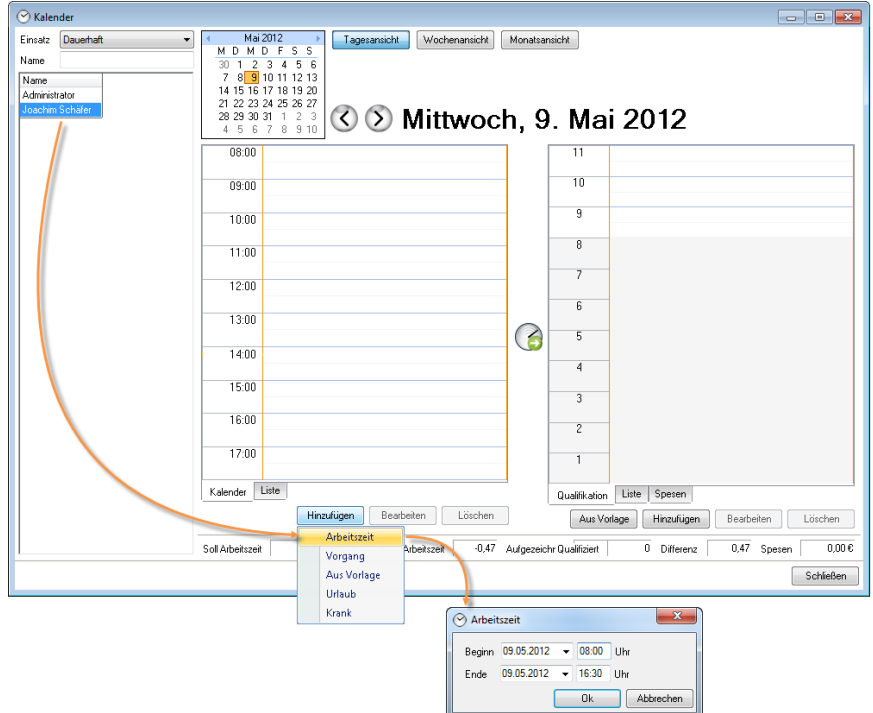

Sie können in der Kalenderansicht das Arbeitszeitfenster mit der Maus verändern. Zusätzlich steht Ihnen eine Listenansicht für Einträge zur Verfügung.

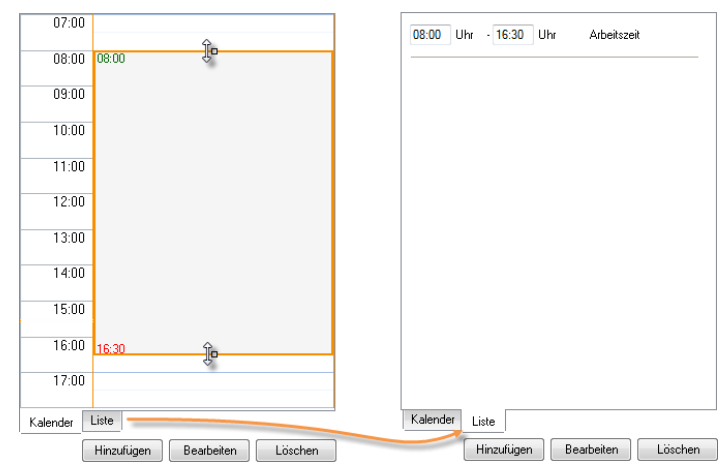

Bei Bedarf können Sie Einträge in der Kalenderansicht auch entfernen. Markieren Sie diese hierfür in der Kalenderansicht klicken Sie auf **Lüschen J. Den Kalender können Sie auch** über einen Rechtsklick auf das Time Card Icon <sup>1</sup> in der Statusbar und Kalender öffnen bearbeiten.

#### <span id="page-21-0"></span>Berechnung von Feiertagen

Feiertage im laufenden Monat werden entsprechend der Zeitkartenvoreinstellung von der Soll-Arbeitszeit des betreffenden Tages abgezogen.

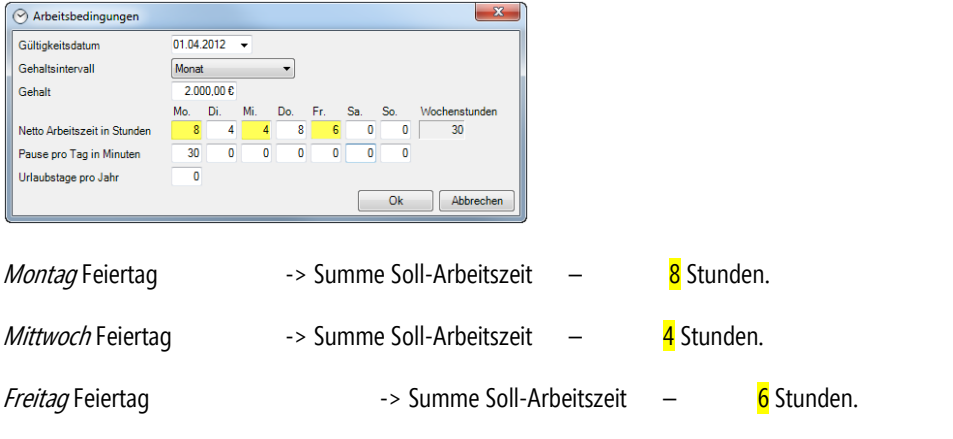

In der Arbeitsübersicht wird die Anzahl der Feiertage angezeigt.

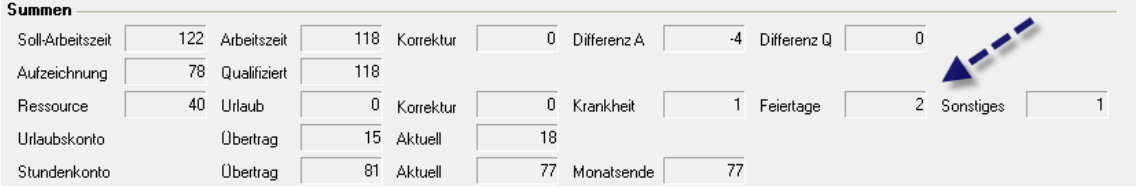

#### <span id="page-21-1"></span>Berechnung von Kranktagen und Sonstigen Abwesenheiten

Diese Abwesenheiten können Sie als halbe 0,5 oder ganze Tage 1,0 erfassen. Die Berechnungsbasis ist die jeweils in den Zeitkartenvoreinstellungen definierte Arbeitszeit. Beträgt die Sollarbeitszeit z. B. am Dienstag 8 Stunden. Und der Mitarbeiter nimmt 4 Stunden an einer Fortbildung teil, muss er noch weitere 4 Stunden arbeiten.

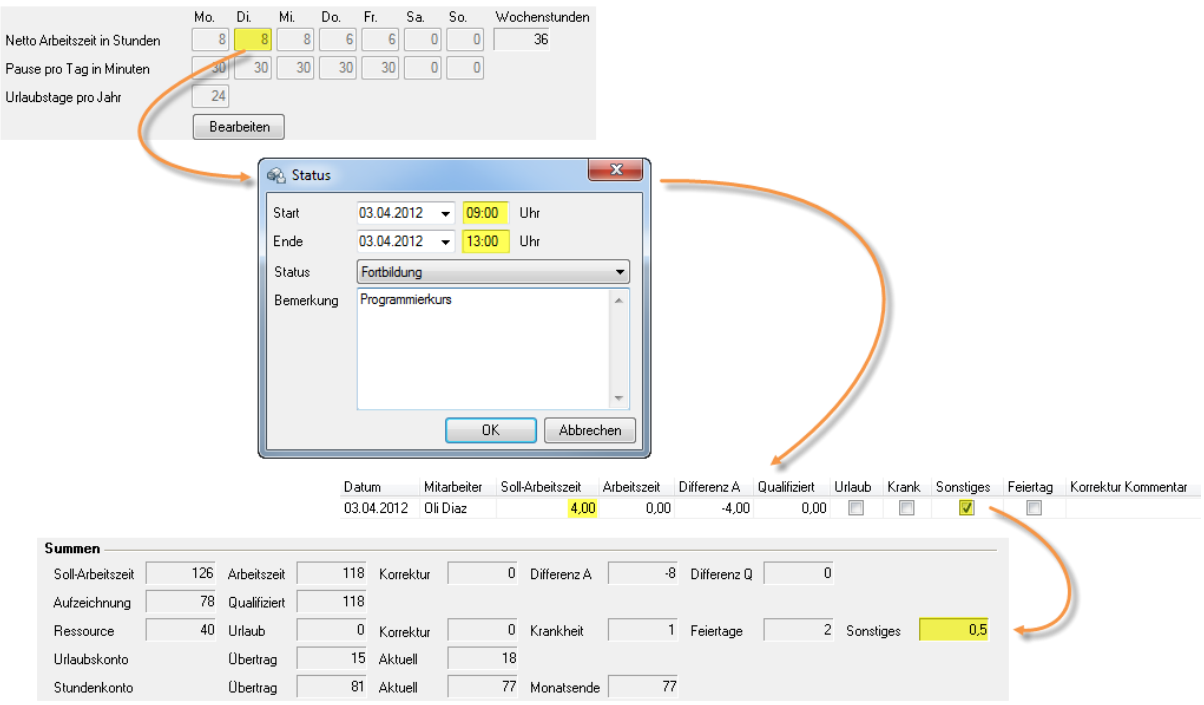

Je nachdem, welche Differenz zu der in der Zeitkartenvoreinstellung definierten Arbeitszeit an diesem Tag besteht, wird die tägliche Sollarbeitszeit entsprechend neu berechnet.

Formel Berechnung (in Std.):

Zeit Vorgabe (Zeitkarte/Tag) - Zeit Abwesenheit (Sonstiges-Krank/Tag) = Rest-Soll-Arbeitszeit/Tag

Zeit Abwesenheit (Sonstiges-Krank/Tag) : Zeit Vorgabe (Zeitkarte/Tag) = Summe Sonstiges

Beispielrechnung

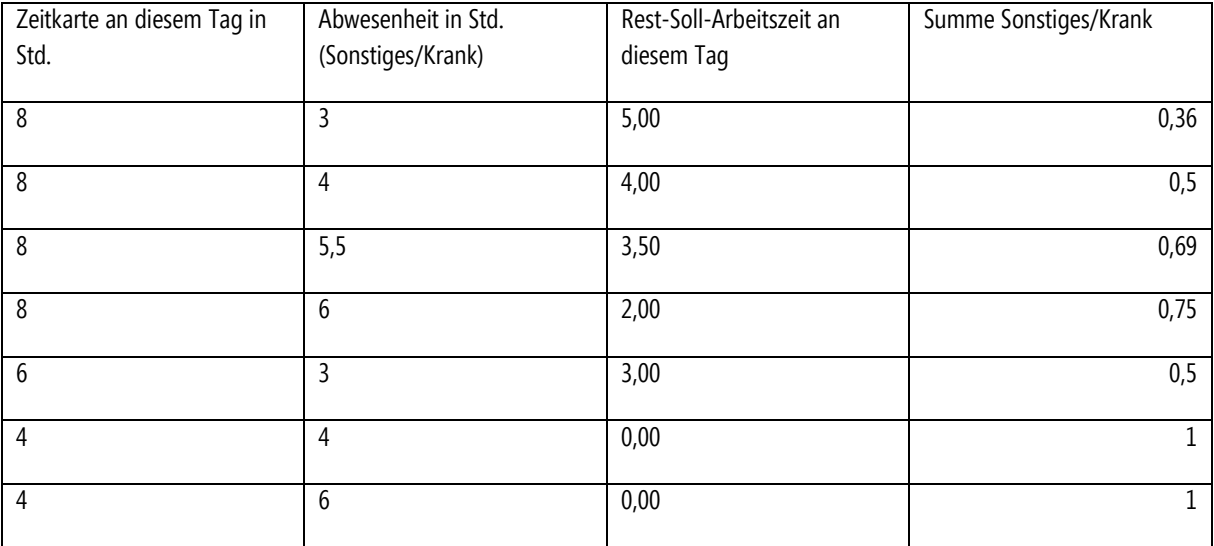

Zuviel oder nicht erfasste zusätzliche Stunden werden über die Zeitkorrektur korrigiert. Damit können Sie z. B. einem Mitarbeiter mit einer Soll-Arbeitszeit von 4 Stunden, der an einem außer Haus Termin mit der Dauer von 8 Stunden, die 4 Stunden Differenz auf dem Arbeitszeitkonto gutschreiben.

#### <span id="page-23-0"></span>Berechnung von Urlaub

Urlaubsstage werden auf der Basis der *Durchschnitts-Wochenarbeitszeit* oder tageweise analog zu sonstigen Abwesenheiten/Krankheitstage berechnet. Die Berechnungsbasis definieren Sie in den easyjob Programmeinstellungen.

- 1. easyjob Menü -> Extras -> Optionen.
- 2. Klicken Sie auf die Karteikarte Zeiterfassung.
- 3. Wählen Sie die gewünschte Berechnungsbasis.

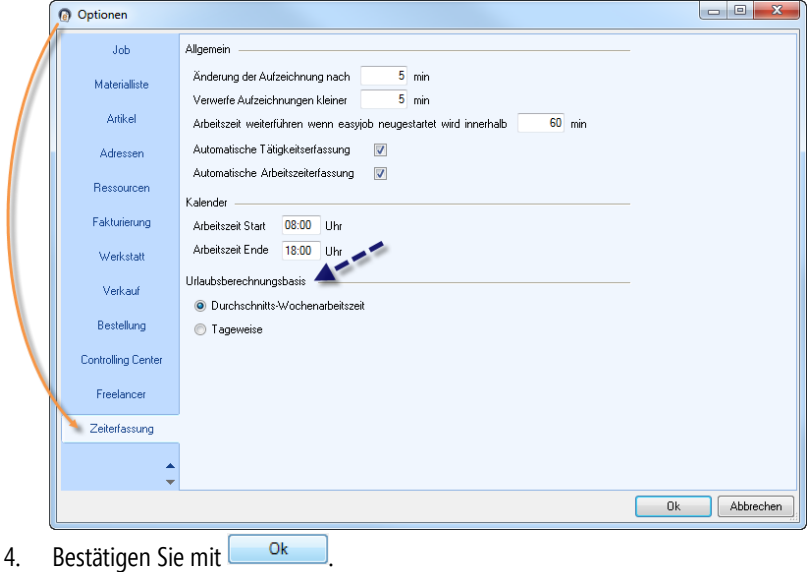

#### <span id="page-23-1"></span>Abwesenheitsberechnung auf Durchschnitts-Wochenarbeitszeitbasis

Bei dieser Berechnungsart legt easyjob die *Durchschnittliche Wochenarbeitszeit* für die Summe der Urlaubsberechnung zugrunde. Bei einer 5-Tage Woche mit durchschnittlich 38 Stunden wären das täglich 7,6 Stunden. Pro Urlaubstag werden dann 7,6 Stunden umgerechnet auf die Urlaubstage abgezogen. z. B. bei Montag bis Donnerstag 8 Stunden und Freitags 6 Stunden werden freitags entsprechend 6 Stunden von der Soll-Arbeitszeit und 0,79 Urlaubstage abgezogen.

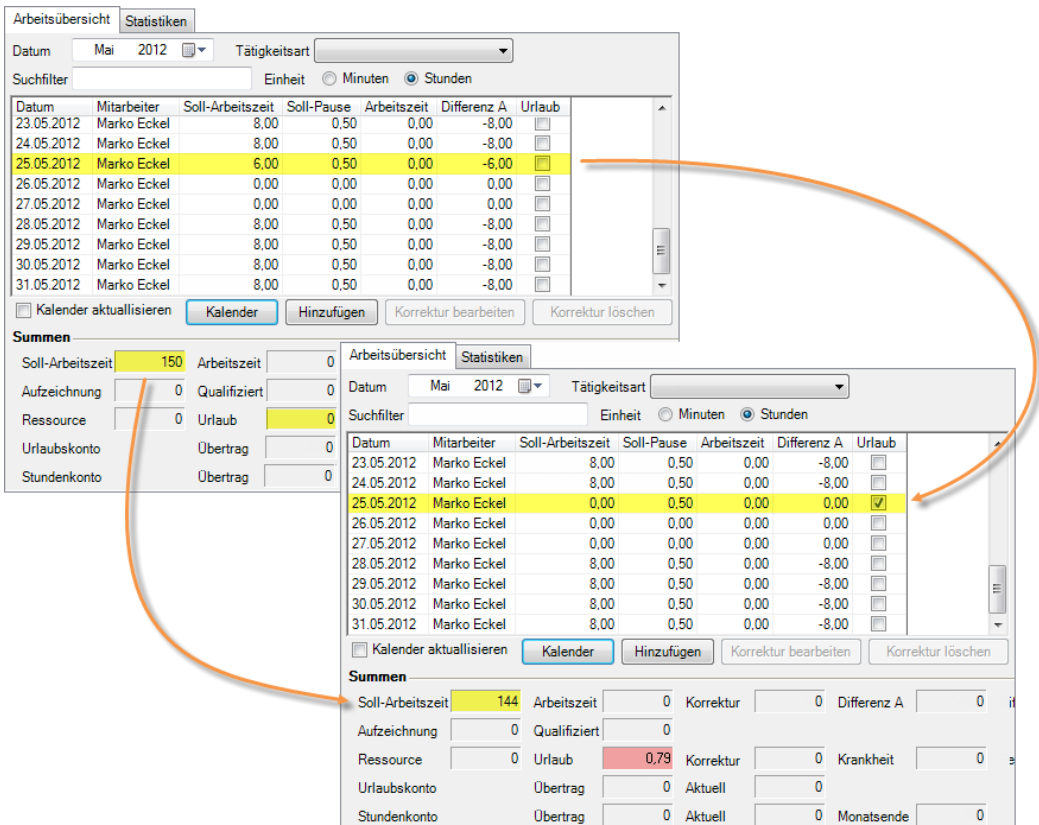

Zugrundliegende Berechnungsformel in Stunden:

Rest-Soll-Arbeitszeit/Tag = Zeitkarte am Urlaubstag – genommene Urlaubszeit (maximal die Stunden der Zeitkarte für diesen Tag)

Summe Urlaub = Zeitkarte am Urlaubstag : Durchschnittliche Wochenarbeitszeit

### Beispieltabelle:

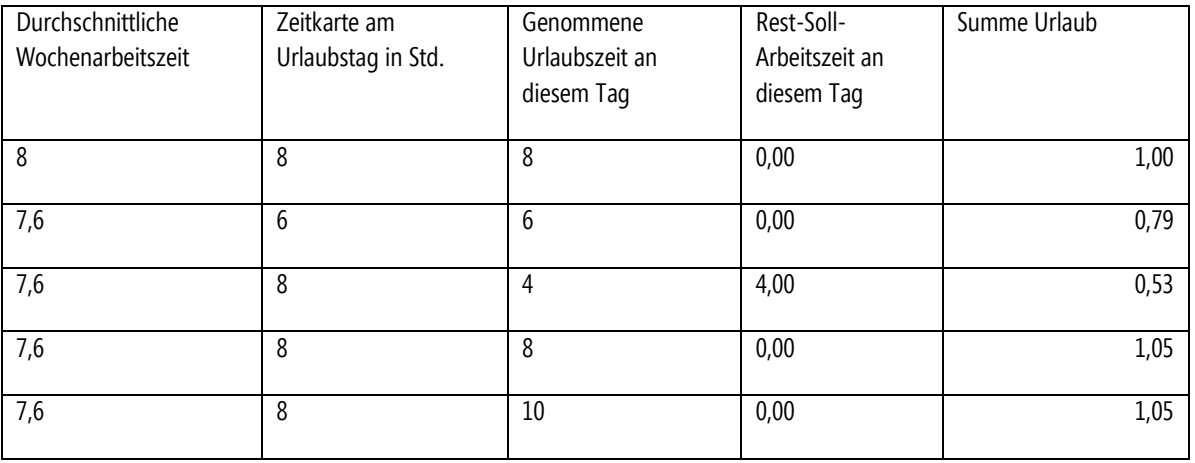

#### <span id="page-24-0"></span>Abwesenheitsberechnung tageweise

Bei der tageweisen Berechnung wird genau die Stundenanzahl pro Abwesenheitstag berücksichtigt, die vorher in der Zeitkarte definiert wurde. z. B. bei Montag bis Donnerstag 8 Stunden und freitags 6 Stunden wird freitags entsprechend 6 Stunden von

#### der Soll-Arbeitszeit und 1 Urlaubstag abgezogen.

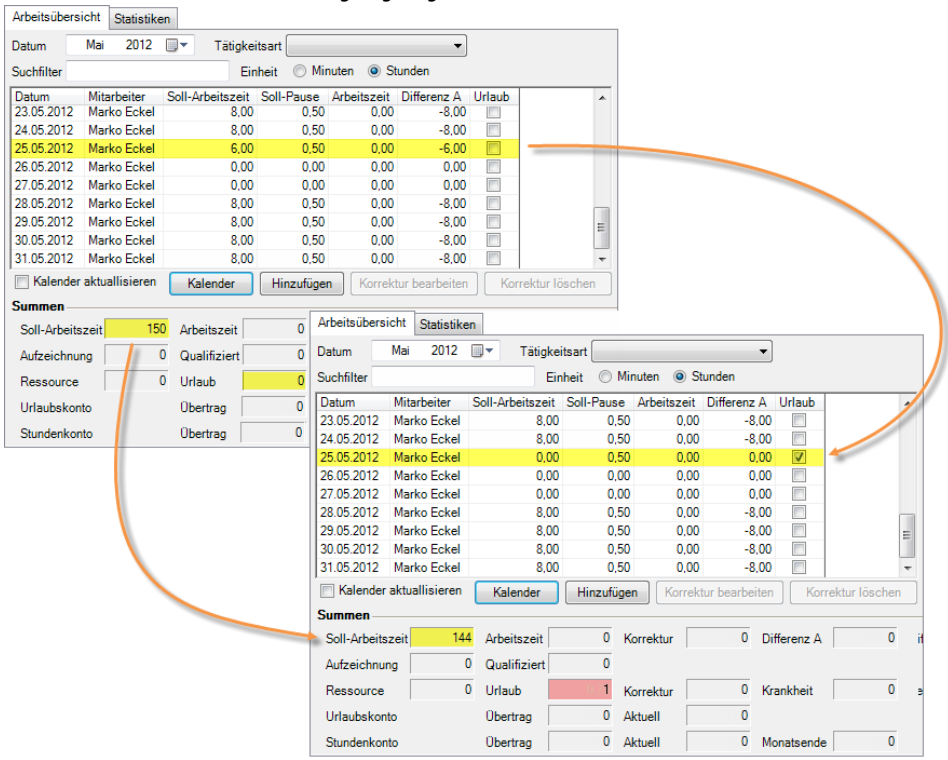

Zugrundliegende Berechnungsformel in Stunden:

Rest-Soll-Arbeitszeit/Tag = Zeitkarte am Urlaubstag – genommene Urlaubszeit (maximal die Stunden der Zeitkarte für diesen Tag)

Summe Urlaub = Zeitkarte am Urlaubstag / Genommene Urlaubszeit (maximal die Stunden der Zeitkarte für diesen Tag)

Beispieltabelle:

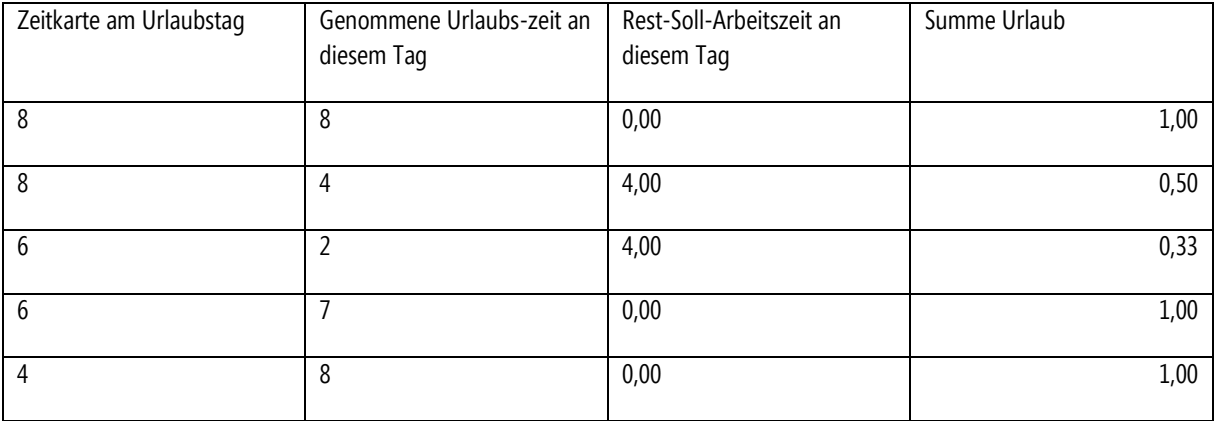

# <span id="page-26-0"></span>Automatische Arbeitszeiterfassung

In den easyjob Programmeinstellungen aktivieren Sie die automatische Arbeitszeiterfassung.

- 1. easyjob Menü -> Extras -> Optionen.
- 2. Wählen Sie die Karteikarte Zeiterfassung.
- 3. Setzen Sie den Haken bei Automatische Arbeitszeiterfassung V
- 4. Bestätigen Sie mit

Nach dem erforderlichen Neustart erscheint das Anmeldungsfenster für zehn Sekunden und schlägt Ihnen den

Arbeitszeitbeginn mit der aktuellen Uhrzeit vor. Mit bestätigen Sie die vorgeschlagene Zeit. Mit Erweitert können Sie den Arbeitszeitbeginn und ggf. auch das Ende verändern. Wenn Sie das Anmeldungsfenster ignorieren, wird der Arbeitsbeginn wie vorgeschlagen gebucht.

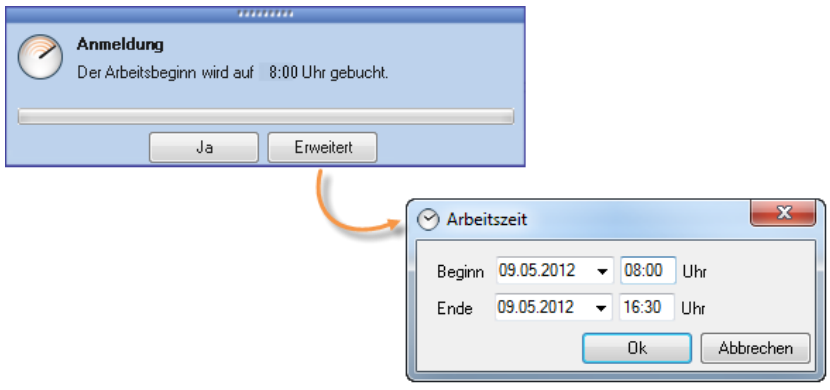

Neben der Möglichkeit das Arbeitsende wie in *Manuelle Zeiterfassung* beschrieben einzugeben, können Sie mit einem Rechtsklick auf das Time Card Icon  $\odot$  in der Statusbar Ihre Arbeitszeit beenden.

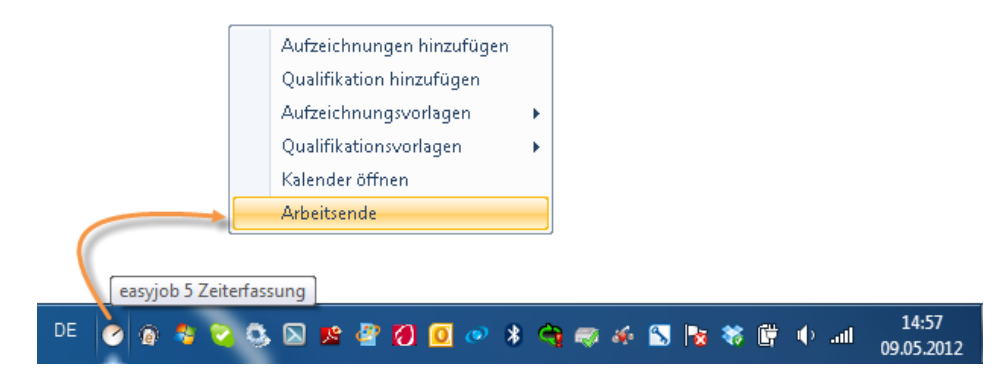

# <span id="page-26-1"></span>Arbeitszeiten und Qualifizierungen per Browser erfassen.

Mit dem Web Interface können Tätigkeiten und Arbeitszeiten für eigene Mitarbeiter und Freelancer ohne easyjob sowie auch außerhalb des Unternehmens erfassen. Das Webinterface basiert auf der easyjob WebApp Technologie.

Nähere Informationen zur Einrichtung der Webapp entnehmen Sie dem easyjob WebApp Handbuch.

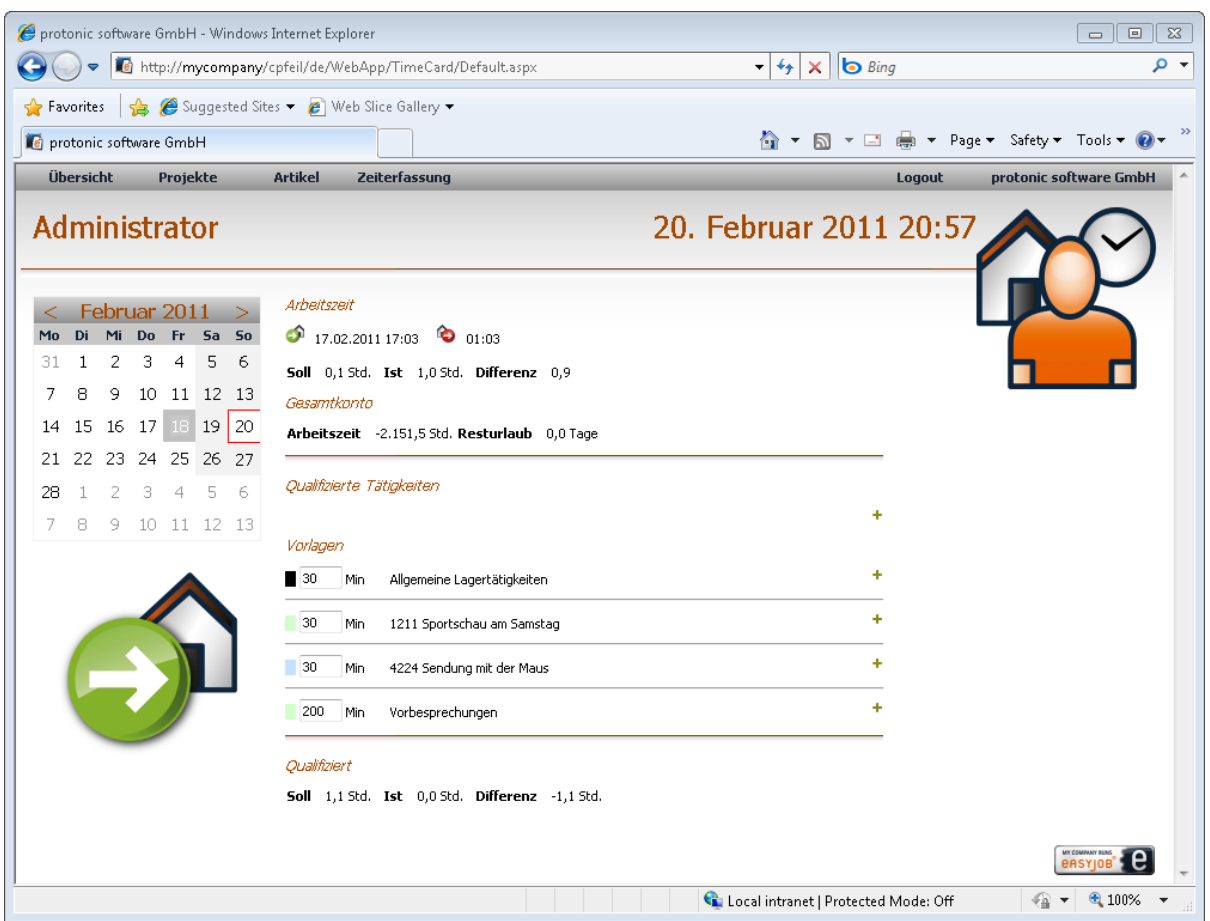

# <span id="page-27-0"></span>Arbeitszeiten und Qualifizierungen über das TimeCard Terminal erfassen.

Mit dem easyjob TimeCard Terminal wird die Arbeitszeit auch ohne lokalen Computer erfasst. Hierzu ist lediglich das easyjob Kennwort oder eine RFID-Karte notwendigt. Weitere Informationen zur Installation des Terminals sowie Programmierung der Chipkarten finden Sie im Kapitel Installation und Konfiguration.

Die Bedienung der Terminaloberfläche ist weitgehenden identisch der Bedienung über die WebApp.

Näheres hierzu finden Sie im Kapitel [Arbeitszeiten und Qualifizierungen per Browser erfassen.](#page-26-1)

Mit dem Terminal per easyjob Kennwort anmelden:

- 1. Wählen Sie den easyjob Benutzer aus der Benutzerliste SH aus
- 2. Geben Sie das Kennwort über das numerische Touchinterface ein.
- 3. Wählen Sie kommen/gehen und erfassen bei Bedarf die Qualifizierungen.

Mit dem Terminal per RFID-Karte anmelden:

- 1. Halten Sie die RFID-Karte vor das Lesegerät
- 2. Geben Sie das Kennwort über das numerische Touchinterface ein.
- 3. Wählen Sie kommen/gehen und erfassen bei Bedarf die Qualifizierungen. Näheres hierzu finden Sie im Kapitel [Arbeitszeiten und Qualifizierungen per Browser erfassen.](#page-26-1)

# <span id="page-28-0"></span>**Tätigkeitserfassung**

Mit der Tätigkeitserfassung können Sie durch Aufzeichnungen dokumentieren , welcher Mitarbeiter wie lange eine bestimmte Tätigkeit durchgeführt hat. Dies können Sie *Manuell oder Automatisch* mit der *IntelliTrace™* Funktion durchführen. Anschließend können Sie diese Tätigkeiten qualifizieren, indem Sie die Tätigkeiten einem bestimmten Vorgang (z. B. einem Projekt) zuordnen.

# <span id="page-28-1"></span>**Tätigkeitsarten**

Zu easyjob Time Card gehört ein vordefiniertes Set von Tätigkeitsarten, dass Sie in den Stammdaten beliebig erweitern können.

Tätigkeitsart erstellen:

- 1. easyjob Menü -> Stammdaten -> Tätigkeitsart.
- 2. Erstellen Sie mit **Etterhalten** einen neue Tätigkeitsart.
- 3. Vergeben Sie einen Namen.
- 4. Wählen Sie eine Farbe aus.
- 5. Bestätigen Sie mit

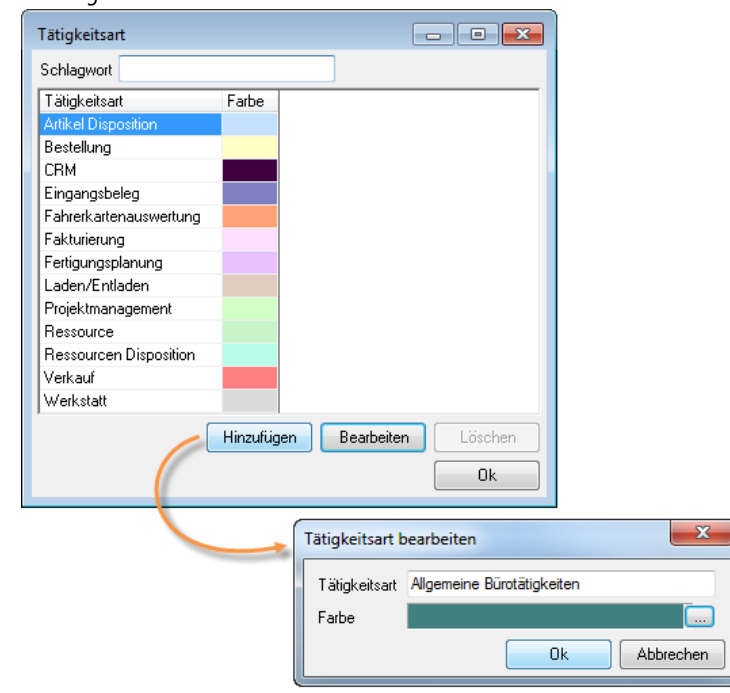

# <span id="page-29-0"></span>Manuelle Tätigkeitserfassung (Aufzeichnung)

Alle durchgeführten Tätigkeiten werden durch die automatische Aufzeichnung dokumentiert. Für das manuelle Hinzufügen von Aufzeichnungen stehen Ihnen mehrere Möglichkeiten zur Verfügung.

Aufzeichnungen über Statusbar hinzufügen:

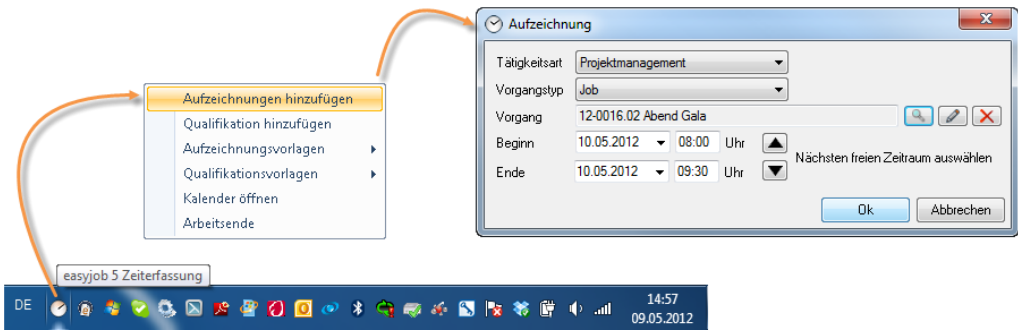

- 1. Rechtsklick auf das Time Card Icon  $\odot$  in der Statusbar.
- 2. Klicken Sie auf **Aufzeichnungen hinzufügen**
- 3. Wählen Sie eine Tätigkeitsart.
- 4. Wählen Sie den Vorgangstyp. Die Auswahl ist optional.
- 5. Zu dem gewählten *Vorgangstyp* können Sie mit **auch dem** passenden *Vorgang* zuordnen.
- 6. Definieren Sie eine Zeit für Beginn und Ende.
- 7. Bestätigen Sie mit

Mit den Icons können Sie sich den nächsten möglichen freien Zeitraum für eine Aufzeichnung vorschlagen lassen. Die Aufzeichnung wird im Kalender gespeichert.

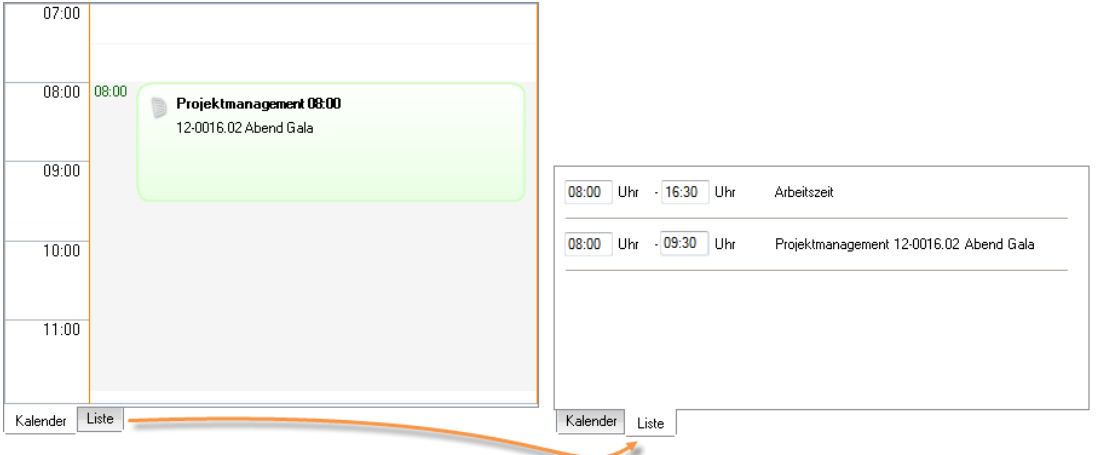

Aufzeichnung über Zeiterfassung Kalender hinzufügen:

- 1. easyjob Menü -> Zeiterfassung -> Kalender.
- 2. Wählen Sie Ihren Namen aus.
- 3. Klicken Sie auf Hinzufügen
- 4. Wählen Sie Norgang
- 5. Geben Sie die entsprechenden Daten ein.
- 6. Bestätigen Sie mit

Bestehende Aufzeichnungen können Sie, nachdem Sie diese markiert haben, Bearbeiten und Löschen.

Zusätzlich steht Ihnen im Kalender die Funktion **Splitten zur Verfügung. Gehen Sie mit der Maus auf die Aufzeichnung, die Sie** splitten möchten und öffnen Sie mit der rechten Maustaste das Kontextmenü. Beim Splitten werden zwei Aufzeichnungen mit der Hälfte der Zeit erzeugt.

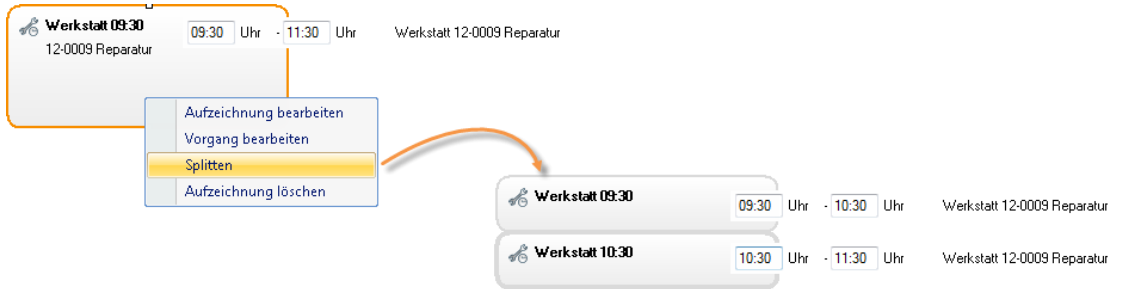

Durch Markieren eines gesplitteten Vorgangs, linken Mausklick festhalten und auf die zu verbindende Aufzeichnung ziehen, können die Teile wieder zusammengeführt werden.

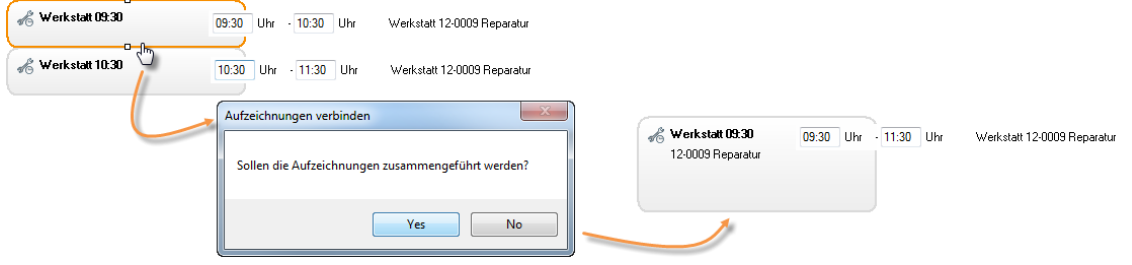

Das Kontextmenü ermöglicht Ihnen außerdem den direkten Zugriff auf den jeweiligen Vorgang. Mit Vorgang bearbeiten öffnen Sie den ausgewählten Vorgang.

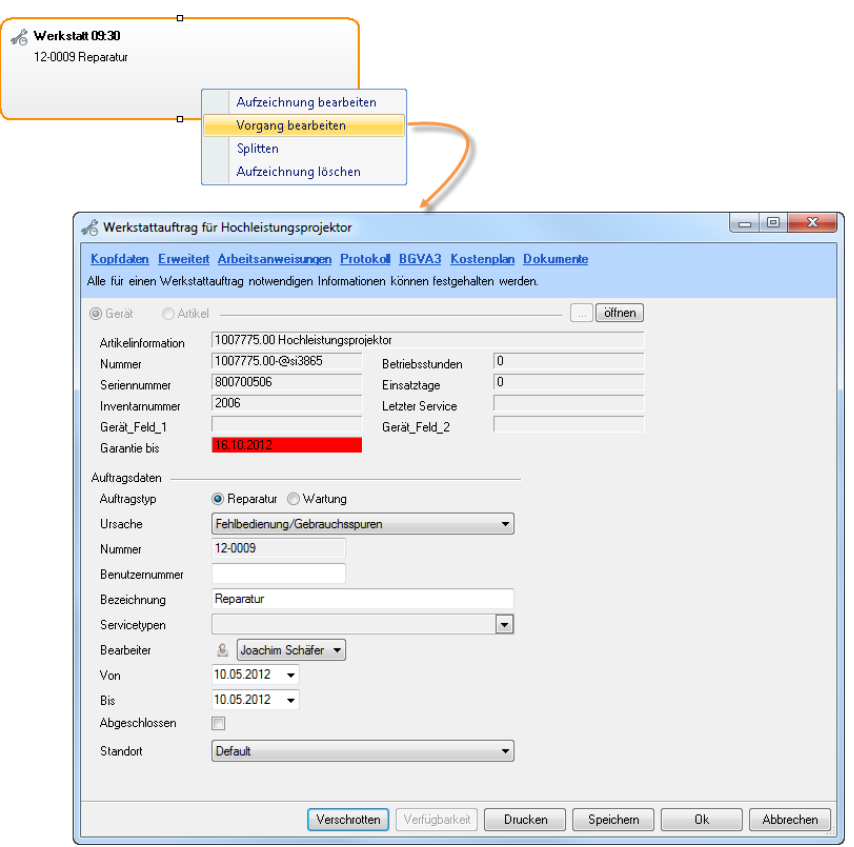

# <span id="page-32-0"></span>Automatische Aufzeichnung mit IntelliTrace TM

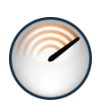

Mit der IntelliTrace™ Funktion werden Zeiten und Tätigkeiten automatisch auf Basis der easyjob Tätigkeiten aufgezeichnet. Tätigkeiten aus den Bereichen Projekt, Job, Materialliste, Ressourcenplanung, Fakturierung, Bestellwesen, Verkauf, Werkstatt, Eingangsbelegerfassung, CRM und Fertigungsplanung werden aufgezeichnet.

Auf Basis des IntelliTraces erhalten Sie eine Tätigkeitsvorschlagsliste. Je nach Benutzerrecht können Sie die Tätigkeitsliste manuell nachbearbeiten.

In den easyjob Programmeinstellungen aktivieren Sie die automatische Tätigkeitserfassung.

- 1. easyjob Menü -> Extras -> Optionen.
- 2. Wählen Sie die Karteikarte Zeiterfassung.
- 3. Setzen Sie den Haken bei Automatische Tätigkeitserfassung
- 4. Bestätigen Sie mit

Nach dem erforderlichen Neustart und dem Öffnen eines Projektes erscheint das Aufzeichnungs-fenster für zehn Sekunden und schlägt Ihnen die Änderung der Aufzeichnung vor. Mit **bestätigen Sie, dass Sie an dem angezeigten Projekt** arbeiten. Mit **Wird die vorgeschlagene Aufzeichnung gestoppt**. Mit Friedent können Sie den Aufzeichnungsbeginn, die Tätigkeitsart, den Vorgangstyp, den Vorgang und ggf. auch das Ende verändern. Wenn Sie das Anmeldungsfenster ignorieren, wird die Aufzeichnung wie vorgeschlagen gebucht.

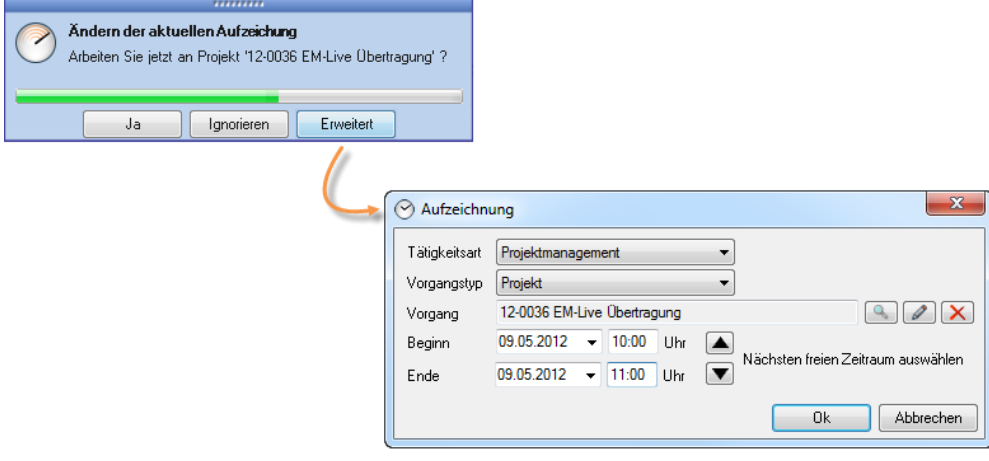

# <span id="page-33-0"></span>Aufzeichnungsvorlagen

Zur schnelleren Erfassung von Aufzeichnungen können Sie für häufig wiederkehrende Vorgänge Vorlagen erzeugen.

Aufzeichnungsvorlagen anlegen:

- 1. Rechtsklick auf das Time Card Icon  $\odot$  in der Statusbar.
- 2. Klicken Sie auf Aufzeichnungsvorlagen Dund Vorlagen bearbeiten
- 3. Wählen Sie **Aufzeichnung hinzufügen**
- 4. Geben Sie eine Bezeichnung wie z.B. Visualsierung ein.
- 5. Wählen Sie eine Tätigkeitsart.
- 6. Vergeben Sie einen Vorgangstyp.
- 7. Zu dem gewählten *Vorgangstyp* können Sie mit **19. den passenden Vorgang zuordnen**.
- 8. Bestätigen Sie mit

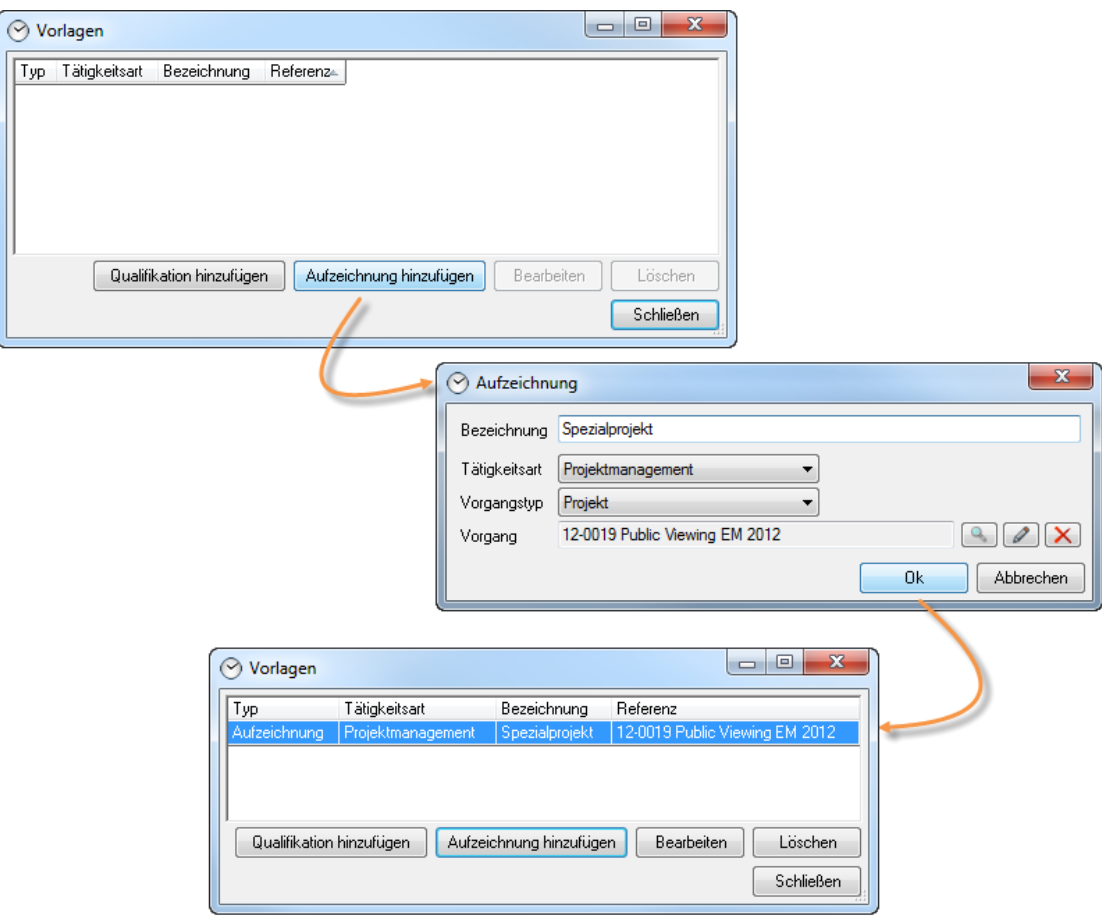

Die Aufzeichnungsvorlage verwenden Sie indem Sie das Time Card Icon  $\circledcirc$  in der *Statusbar* oder über den *Kalender* öffnen.

Aufzeichnungsvorlage über die Statusbar öffnen:

- 1. Rechtsklick auf das Time Card Icon  $\circ$  in der Statusbar.
- 2. Klicken Sie auf Aufzeichnungsvorlagen auch und auf die gewünschte Vorlage z. B. Spezialprojekt
- 3. Definieren Sie Beginn und Endzeit.
- 4. Bestätigen Sie mit

Aufzeichnungsvorlage im Kalender verwenden:

- 1. easyjob Menü -> Zeiterfassung -> Kalender.
- 2. Wählen Sie Ihren Namen aus.
- 3. Klicken Sie auf Hinzufügen
- 4. Wählen Sie **Aus Vorlage**
- 5. Markieren Sie die gewünschte Vorlage und klicken Sie Tätigkeitsart, Vorgangstyp und Vorgang werden entsprechend Ihrer Vorlage vorbelegt.
- 6. Definieren Sie Beginn und Endzeit.
- 7. Bestätigen Sie mit

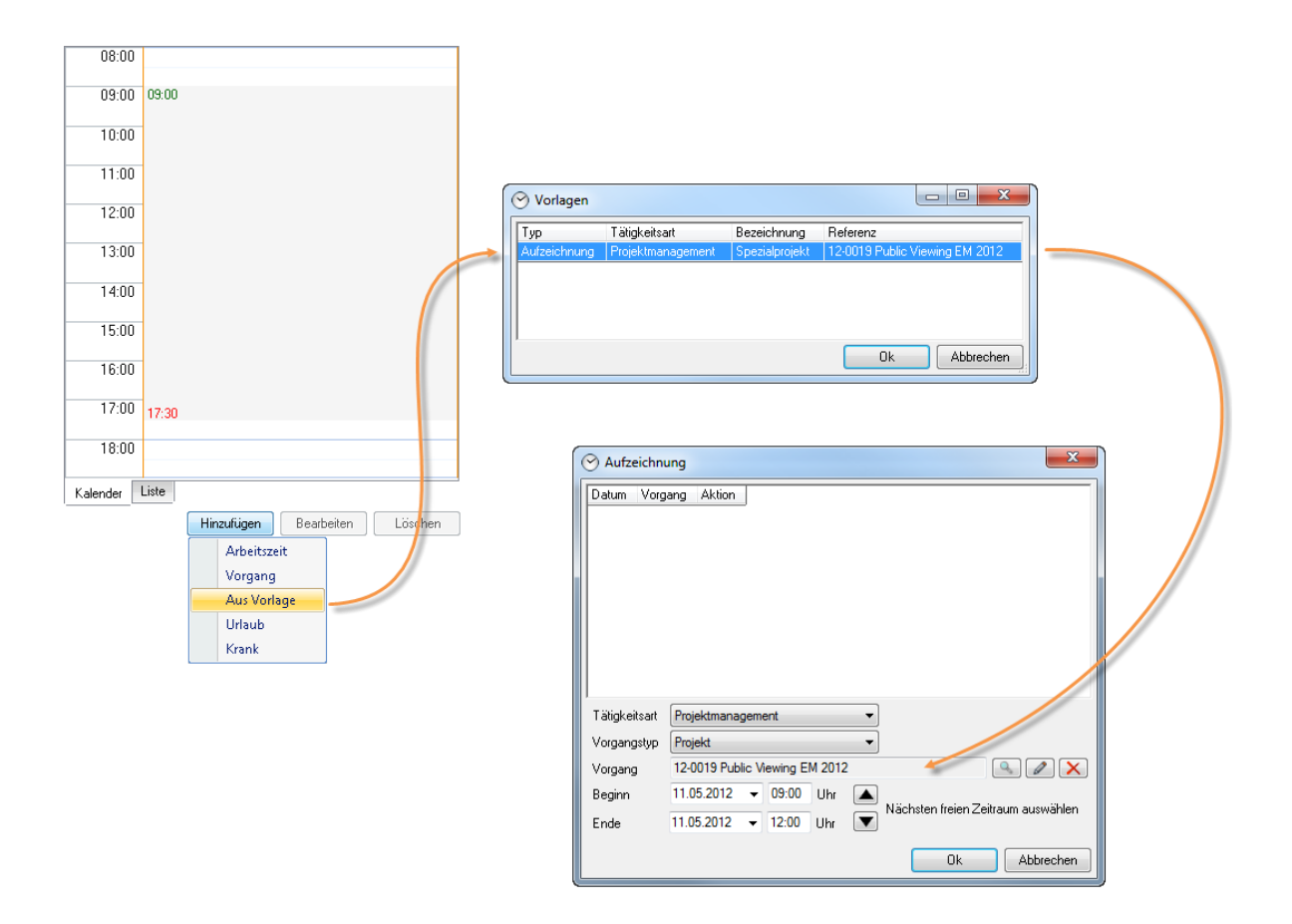

# <span id="page-35-0"></span>Zeiterfassung Ressource

Beim Zuordnen einer Ressource zu einem Job wird automatisch ein Eintrag im Zeiterfassungskalender erzeugt.

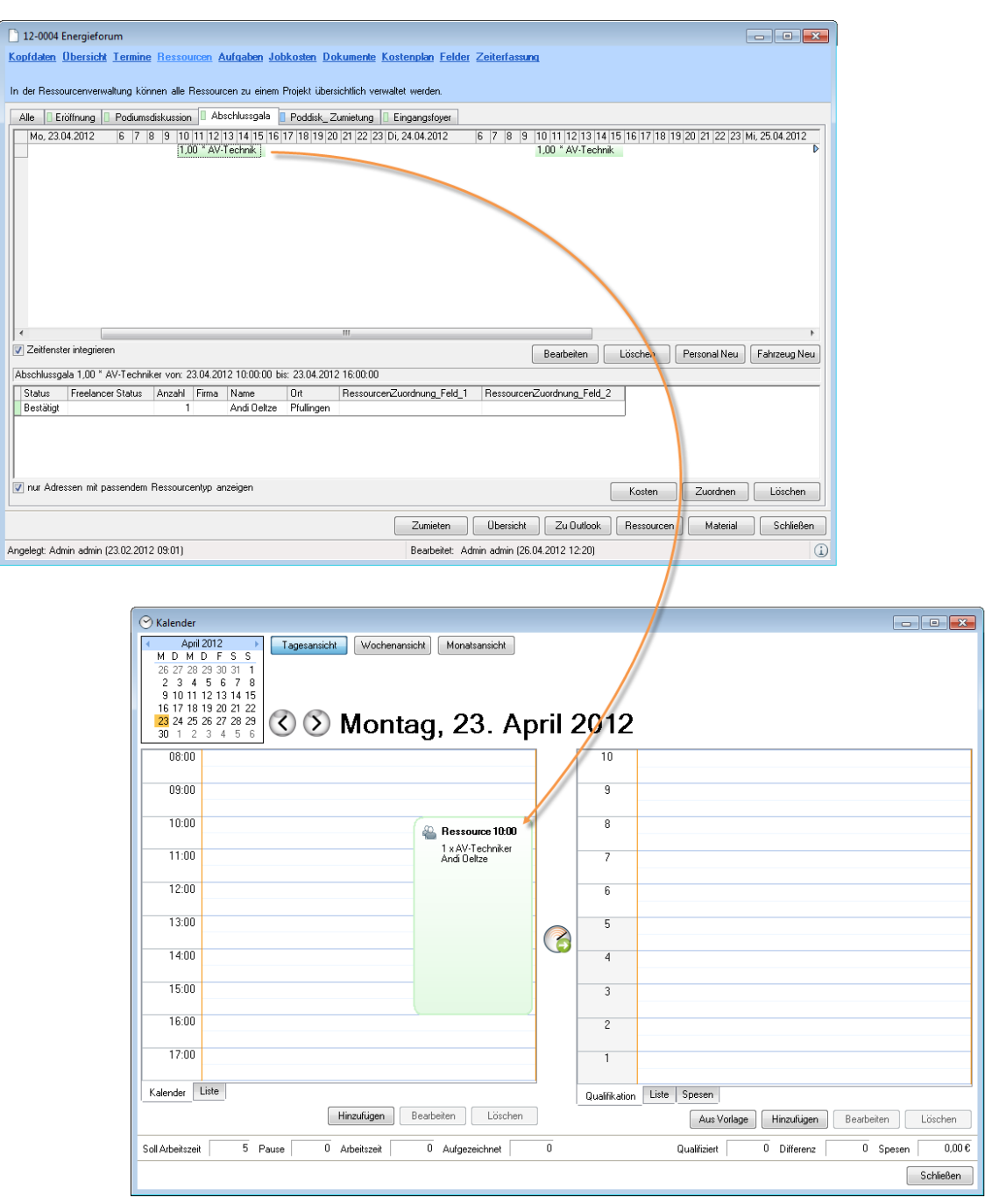

# <span id="page-36-0"></span>Qualitative Erfassung

Durch die Übertragung der aufgezeichneten Tätigkeiten aus dem Kalender in die Qualifizierung wird der erzeugte Tätigkeitsaufwand in Minuten umgerechnet, und den jeweiligen easyjob Vorgängen qualifiziert sowie die jeweiligen Realkosten zugeordnet.

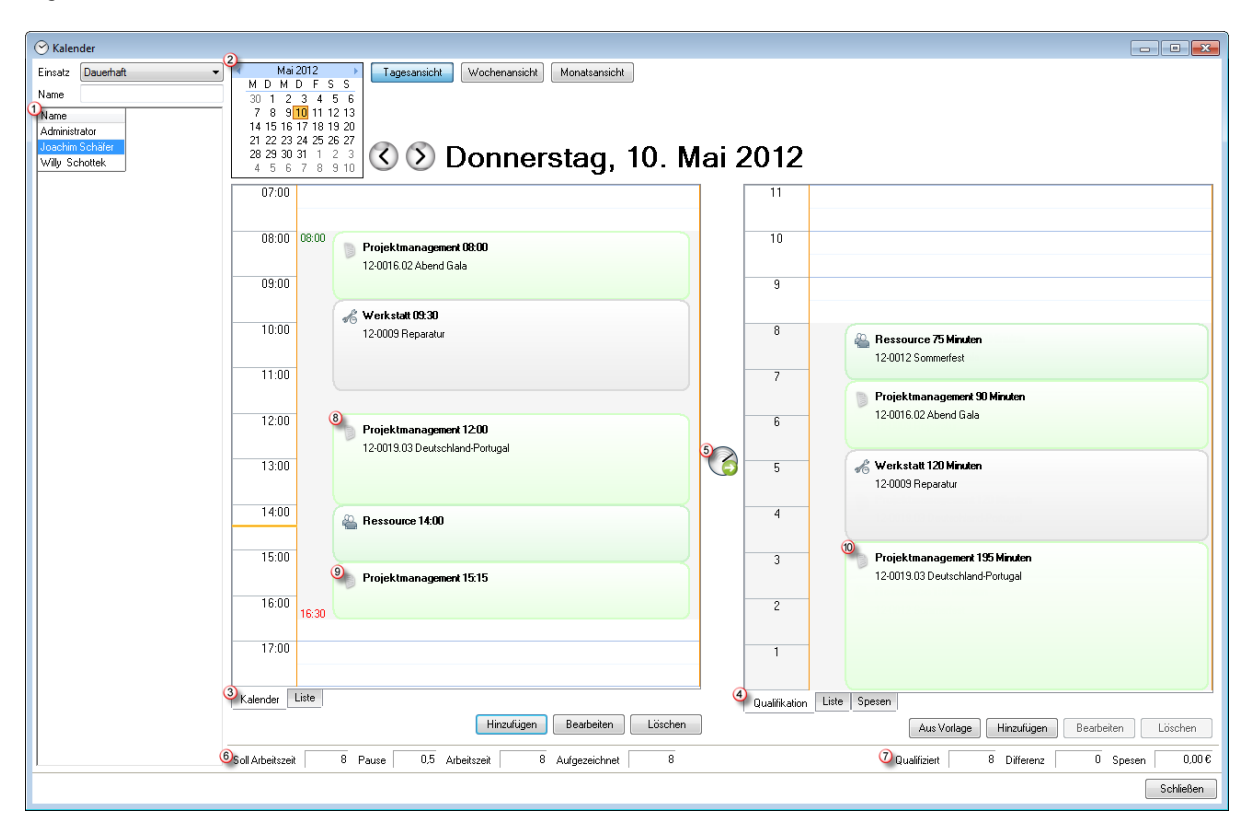

Der Kalender zeigt auf der linkten Seite die erzeugten Aufzeichnungen und auf der rechten Seite die jeweils qualifizierten Tätigkeiten an.

Im Kalender wählen Sie zunächst den Namen  $\bigcirc$  des Mitarbeiters aus, für den die Qualifizierung vorgenommen werden soll. Das Datum bestimmen Sie mit der *Kalenderübersicht* <sup>2</sup>. Auf der *Kalenders*eite <sup>3</sup> befinden sich die für diesen Tag getätigten Aufzeichnungen. Durch Aktivieren des Übernahmebuttons 5 werden die Tätigkeiten nach Dauer sortiert und in die Qualifizierungsübersicht  $\Theta$  übernommen. In der Fußzeile  $\Theta$  finden Sie zusätzliche Informationen über die Soll-Arbeitszeit, die tatsächliche Arbeitszeit und die aufgezeichnete Arbeitszeit. Des Weiteren wird ausgewiesen, wie viele Stunden qualifiziert wurden U und wie hoch die *Differenz* zwischen aufgezeichneten und qualifizierten Stunden ist. Wurde mit Unterbrechung an einem Projekt gearbeitet, z. B. von 12:00-14:00 Uhr Projektmanagement mit dem Job *Deutschland-Portugal* <sup>(3)</sup> und noch einmal von 15:15-16:30 Uhr $\odot$ , werden diese beiden Tätigkeiten nach der Qualifizierung zum Projektmanagement  $\odot$  mit 195 Minuten Dauer zusammengefasst.

Die Listenansicht zeigt die exakten Zeiten:

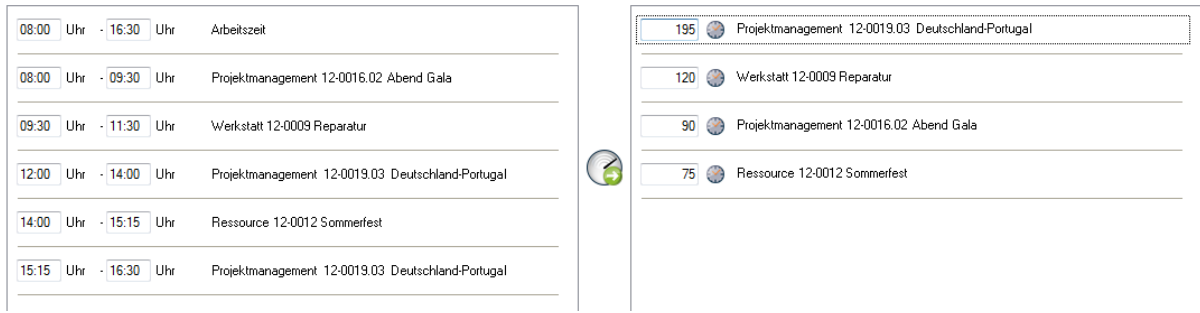

In der Arbeitsübersicht spiegeln sich die Eingaben aus dem Kalender in einer Liste wieder.

Neben dem persönlichen Kalender des Benutzers können die Arbeitszeiten, Qualifizierungen usw. mit der Arbeitsübersicht auch global eingesehen und verwaltet werden.

Arbeitsübersicht eines Benutzers öffnen:

- 1. easyjob Menü -> Zeiterfassung -> Arbeitsübersicht.
- 2. Wählen Sie den Namen aus.

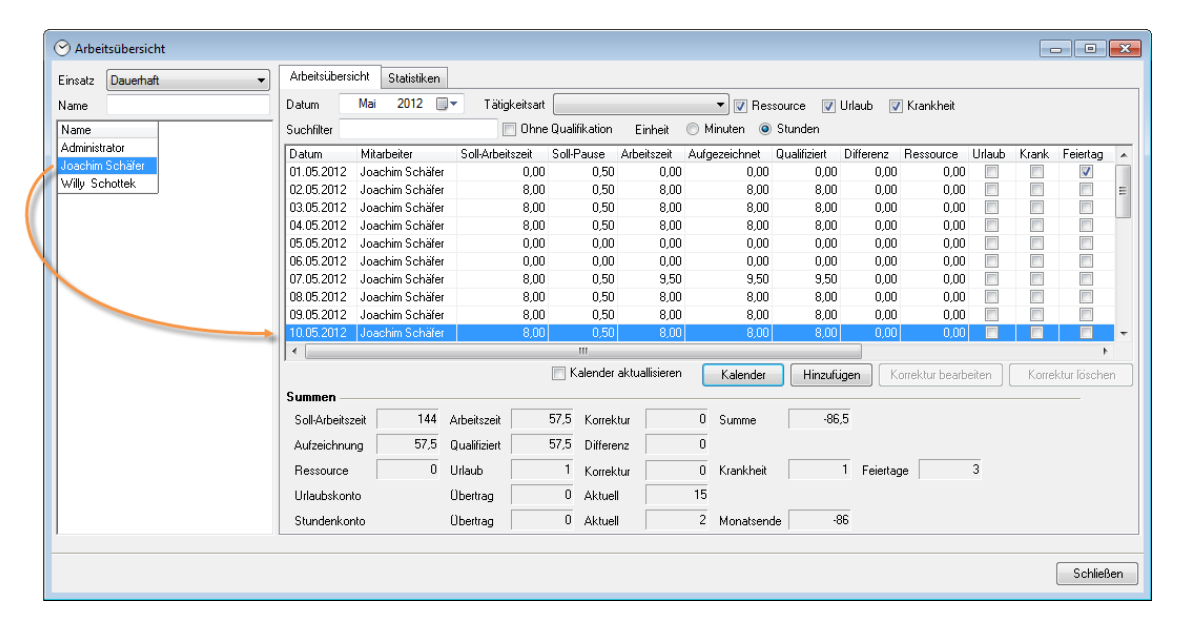

Innerhalb des Projektes erhalten Sie detaillierte Informationen über die dem Projekt Qualifizierten Tätigkeiten. Die Qualifizierungen können auch innerhalb des Projektes erfasst werden.

Die Qualifizierungen in der Projektmaske hinzufügen:

- 1. easyjob Menü -> Projekte -> Projekte bearbeiten.
- 2. Wählen Sie das gewünschte Projekt aus.
- 3. Bestätigen Sie mit $\overline{\phantom{a}}^{0k}$
- 4. Klicken Sie auf die Karteikarte Zeiterfassung.

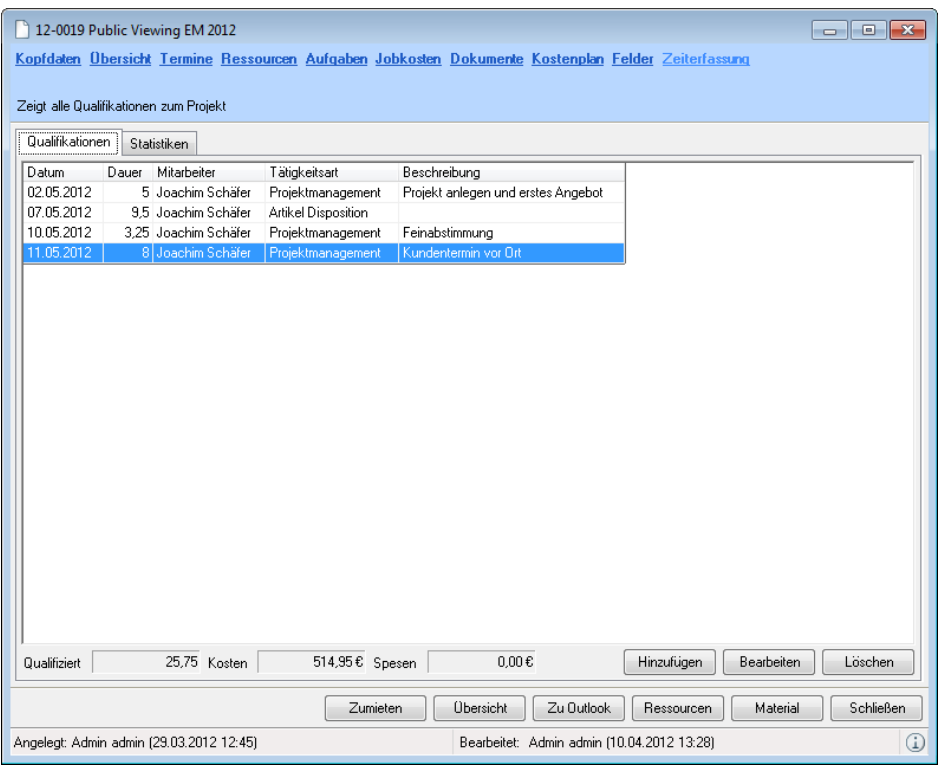

### <span id="page-38-0"></span>Qualifizierung hinzufügen

Neben der Transformation von Aufzeichnungen in Qualifizierungen, haben Sie die Möglichkeit über das Time Card Icon  $\circ$  in der Statusbar, im Zeiterfassungskalender oder im Projekt auf der Karteikarte Zeiterfassung zusätzliche Qualifizierung zu generieren.

Qualifizierung über die Windows Statusbar hinzufügen:

- 1. Rechtsklick auf das Time Card Icon  $\circledcirc$  in der Statusbar.
- 2. Klicken Sie auf **Qualifikation hinzufügen**
- 3. Wählen Sie die Zeitkarte aus.
- 4. Geben Sie Tätigkeitsart, Vorgangstyp, Vorgang, Dauer und Beschreibung an.
- 5. Bestätigen Sie mit $\overline{\phantom{a}}^{0k}$

Qualifizierung über den Kalender hinzufügen:

- 1. easyjob Menü -> Zeiterfassung -> Kalender.
- 2. Wählen Sie Ihren Namen aus.
- 3. Klicken Sie Hinzufügen auf der Qualifizierungsseite.
- 4. Wählen Sie die Zeitkarte aus.
- 5. Geben Sie Tätigkeitsart, Vorgangstyp, Vorgang, Dauer und Beschreibung an.
- 6. Bestätigen Sie mit

Qualifizierung im Projekt hinzufügen:

- 1. easyjob Menü -> Projekte -> Projekte bearbeiten.
- 2. Wählen Sie das gewünschte Projekt aus.
- 3. Bestätigen Sie mit
- 4. Klicken Sie auf die Karteikarte Zeiterfassung.
- 5. Klicken Sie auf Hinzufügen
- 6. Wählen Sie die Zeitkarte aus.
- 7. Geben Sie Tätigkeitsart, Vorgangstyp, Vorgang, Dauer und Beschreibung an.
- 8. Bestätigen Sie mit  $\overline{\phantom{a}}^{B}$

### <span id="page-40-0"></span>Qualifizierungssvorlagen

Zur schnelleren Erfassung von Qualifizierungen können Sie für häufig wiederkehrende Vorgänge Vorlagen erzeugen.

Qualifizierungssvorlagen anlegen:

- 1. Rechtsklick auf das Time Card Icon  $\circledcirc$  in der Statusbar.
- 2. Klicken Sie auf Qualifikationsvorlagen Dund Vorlagen bearbeiten
- 3. Wählen Sie **Qualifikation hinzufügen**
- 4. Geben Sie eine Bezeichnung wie z. B. Telefonkonferenz.
- 5. Wählen Sie eine Tätigkeitsart
- 6. Vergeben Sie einen Vorgangstyp
- 7. Zu dem gewählten *Vorgangstyp* können Sie mit **19. den passenden** Vorgang zuordnen.
- 8. Geben Sie die *Dauer* des Vorgangs ein.
- 9. Bei Bedarf fügen Sie eine Beschreibung hinzu (z. B. Jour fixe Telefon Mo-Fr 10:00-10:30)
- 10. Bestätigen Sie mit

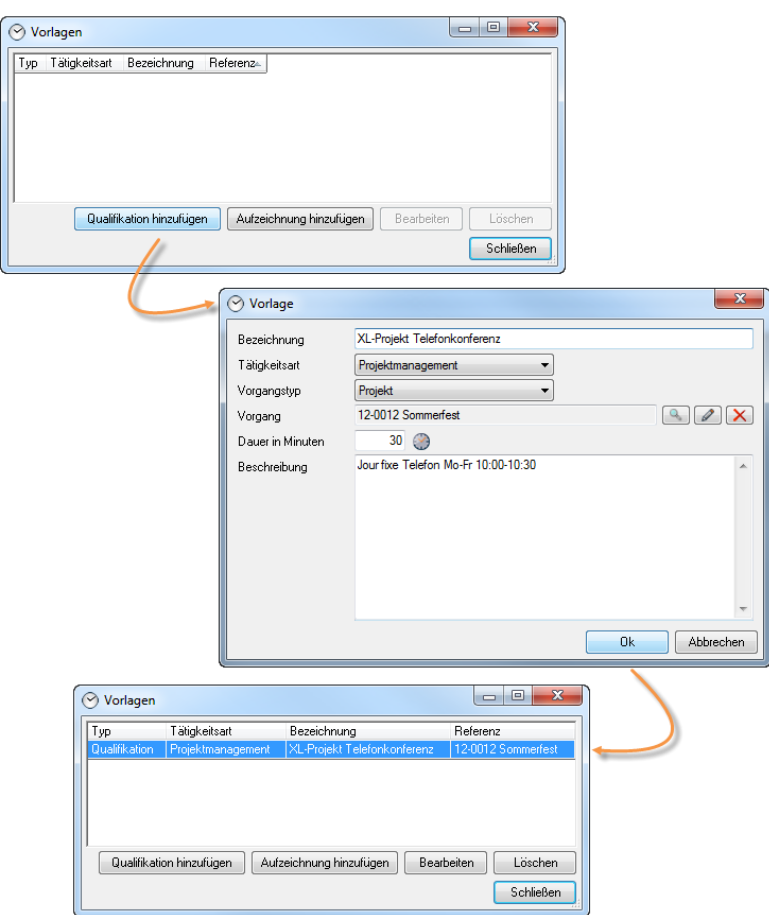

Um die Qualifizierungssvorlage zu verwenden können Sie diese über das Time Card Icon O in der Statusbar oder im Zeiterfassungskalender öffnen.

Qualifizierungsvorlage über die Statusbar öffnen:

- 1. Rechtsklick auf das Time Card Icon  $\odot$  in der Statusbar.
- 2. Klicken Sie auf **Qualifikationsvorlagen >** und auf die gewünschte Vorlage z. B. <sup>[XL-Projekt Telefonkonferenz]</sup>
- 3. Wählen Sie die entsprechende Zeitkarte aus.
- 4. Ggf. passen Sie die vorgeschlagenen Daten an.
- 5. Bestätigen Sie mit

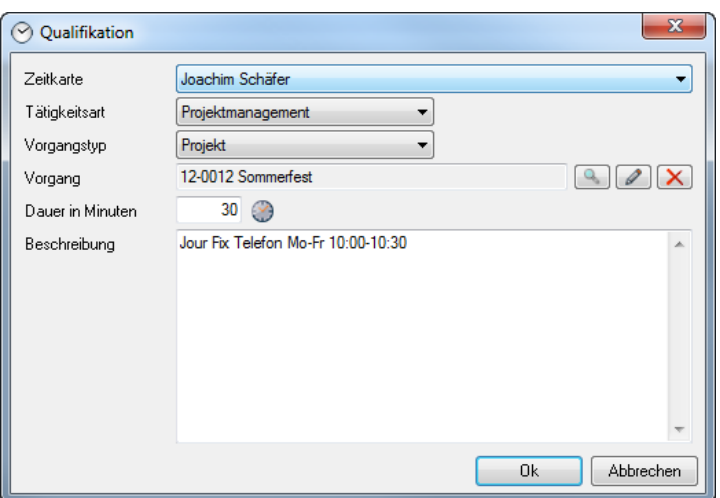

Aufzeichnungsvorlage im Kalender verwenden:

- 1. easyjob Menü -> Zeiterfassung -> Kalender.
- 2. Wählen Sie Ihren Namen aus.
- 3. Wählen Sie **Aus Vorlage**
- 4. Markieren Sie die gewünschte Vorlage und klicken Sie Tätigkeitsart, Vorgangstyp, Vorgang, Dauer und Beschreibung werden entsprechend Ihrer Vorlage vorbelegt.
- 5. Definieren Sie ggf. die Zeitkarte.
- 6. Bestätigen Sie mit

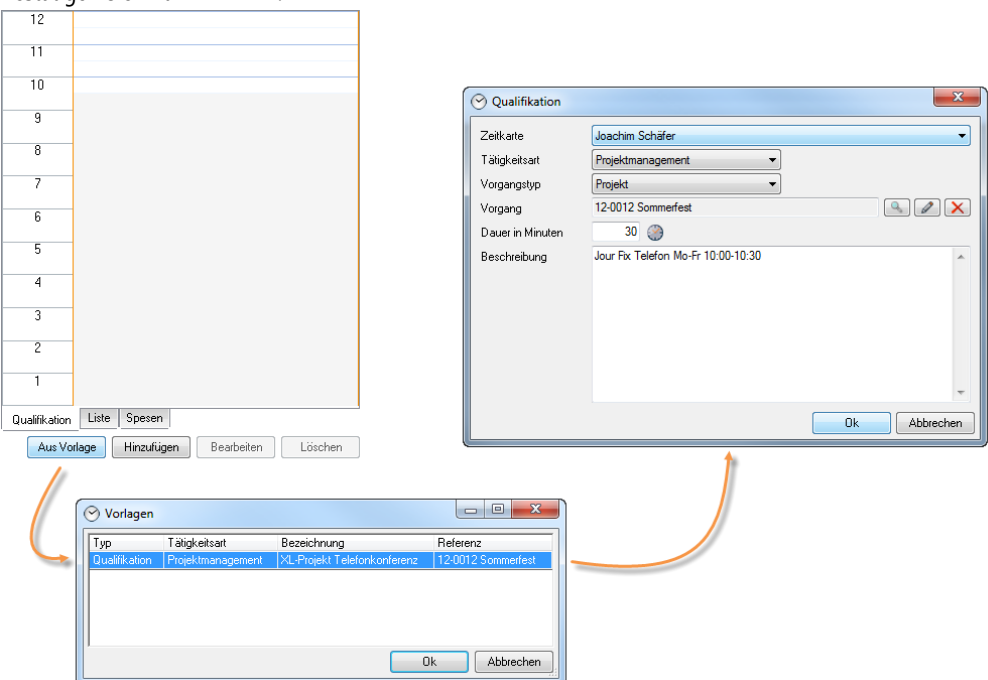

# <span id="page-42-0"></span>Spesen

Mit Time Card können Sie festangestellten Mitarbeitern und Freelancern Spesen zuordnen, die für Projekte aufgewendet wurden. Sie finden diese in der Kostenplanübersicht der einzelnen Projekte wieder, zusätzlich stehen Ihnen Auswertungen zu Spesen zur Verfügung. Die Spesenart lässt sich in den Stammdaten editieren und bei Bedarf mit Kosten vorbelegen.

Spesenarten editieren:

- 1. easyjob Menü -> Stammdaten -> Spesenarten.
- 2. Erstellen Sie eine neue Spesenart mit Hinzufügen
- 3. Vergeben Sie einen Namen (z. B. Taxi Flughafen).
- 4. Bei Bedarf können Sie die Kosten vorbelegen.
- 5. Bestätigen Sie mit

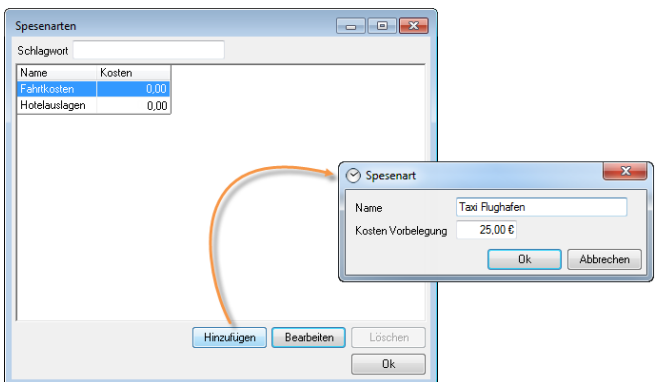

Spesen hinzufügen:

- 1. easyjob Menü -> Zeiterfassung -> Kalender.
- 2. Wählen Sie einen Namen und das entsprechende Datum aus.
- 3. Klicken Sie auf der Qualifizierungsseite auf die Karteikarte Spesen.
- 4. Klicken Sie auf Hinzufügen
- 5. Wählen Sie die gewünschte *Spesenart* aus, definieren Sie das Projekt, die Kosten und fügen Sie ggf. eine Beschreibung hinzu.
- 6. Bestätigen Sie mit $\overline{\phantom{a}}^{0k}$

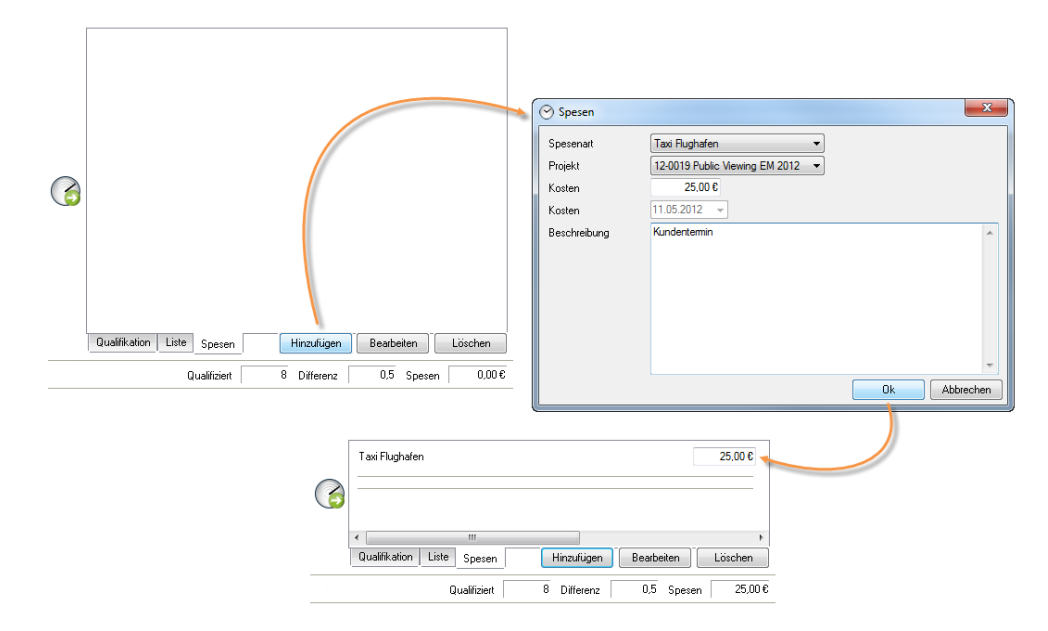

# <span id="page-43-0"></span>Spesen im Projekt

Im Projekt können Sie Spesen in der Zeiterfassung und im Kostenplan einsehen.

Spesen in der Projektansicht Zeiterfassung.

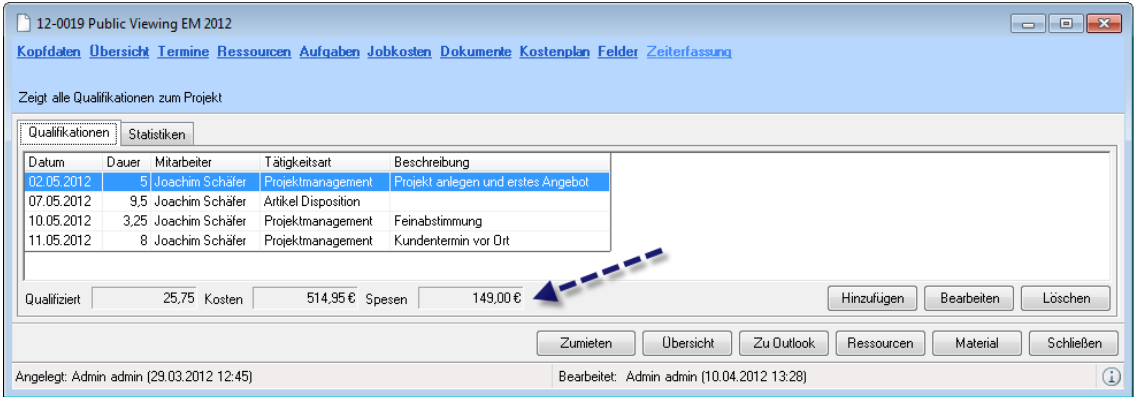

Spesen im Projektkostenplan.

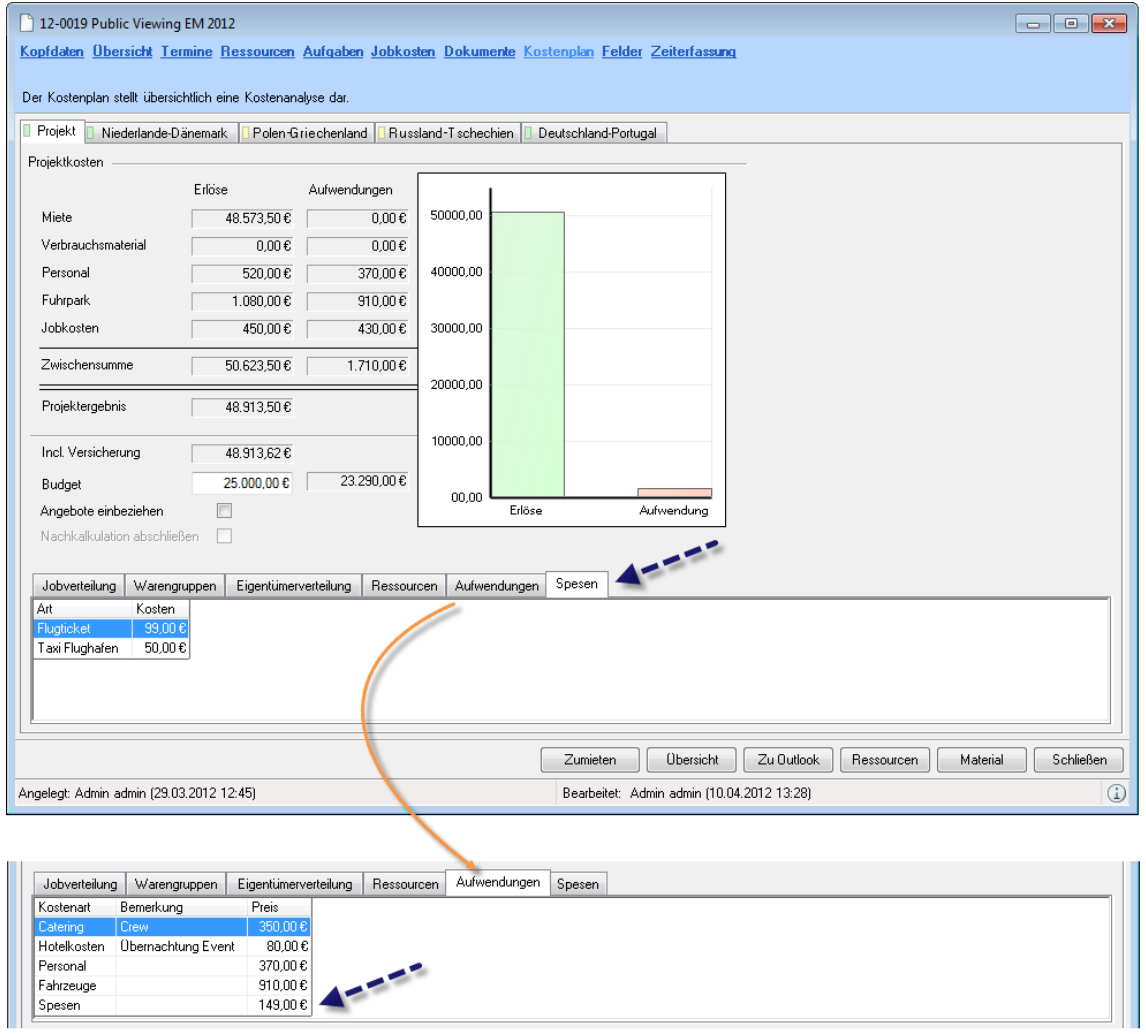

# <span id="page-45-0"></span>Statistiken/Reports

Für die erfassten Daten steht Ihnen eine Vielzahl von Auswertungen zur Verfügung. Unter anderem:

- Zeitaufwand und Personalkosten pro Projekt
- Zeitaufwand pro Kunde
- Soll-/Ist-Zeitenauswertung
- Arbeitszeitauswertung pro Mitarbeiter
- Tätigkeitsauswertung pro Mitarbeiter
- Angefangene Tätigkeiten
- Spesenauflistung
- Mitarbeiterkalender

Die Auswertungen werden kontextbezogen aus der Adresse, der Arbeitsübersicht, dem Projekt und global über das Business Information Center generiert.

Projektbezogene Auswertung öffnen:

- 1. easyjob Menü -> Projekte -> Projekte bearbeiten.
- 2. Wählen Sie das gewünschte Projekt aus.
- 3. Bestätigen Sie mit $\overline{\phantom{a}}^{0k}$
- 4. Klicken Sie auf die Karteikarte Zeiterfassung.
- 5. Wählen Sie die Karteikarte Statistiken.
- 6. Klicken Sie auf die gewünschte Statistik (z. B. @ Qualifikationen nach Tätigkeitsart).

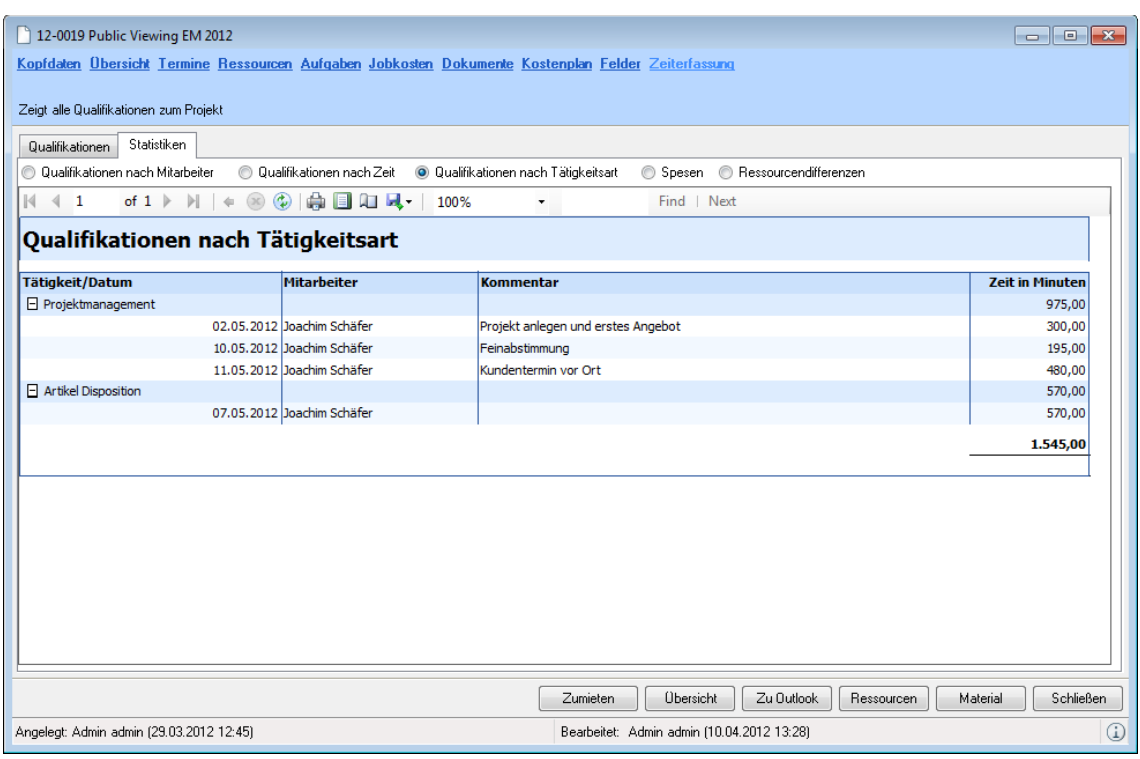

Mit dem Refresh-Icon aktualisieren Sie die ausgewählte Auswertung. Sie können die Statistik drucken auf sich die Druckansicht **anzeigen oder die Statistik im Excel, Word oder PDF Format Exportieren.** 

Personenbezogene Auswertung über die Stammdaten öffnen:

- 1. easyjob Menü -> Stammdaten -> Adressen.
- 2. Wählen Sie die gewünschte Adresse aus.
- 3. Bestätigen Sie mit Bearbeiten
- 4. Klicken Sie auf die Karteikarte Zeiterfassung.
- 5. Klicken Sie auf die gewünschte Statistik (z. B. <sup>1</sup> Qualifikationen nach Referenzen

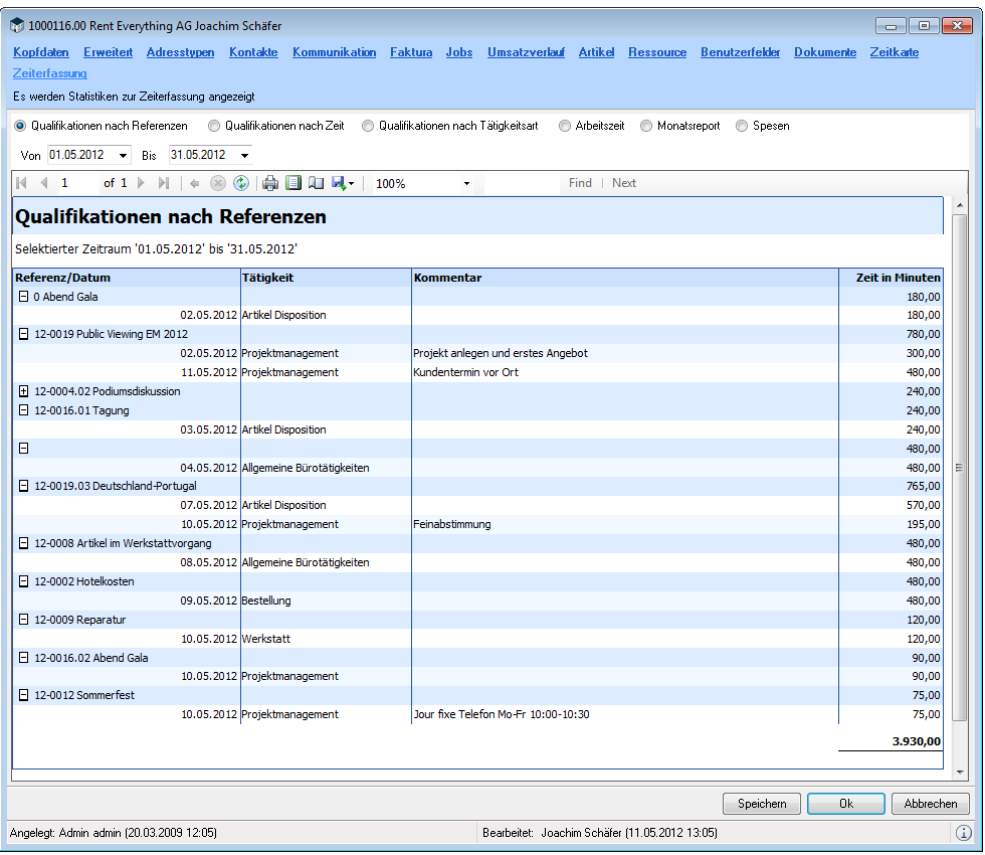

In dieser Ansicht können Sie zusätzlich den Zeitraum für die statistische Auswertung bestimmen. Auf die gleichen Auswertungen greifen sie über die Arbeitsübersicht zu.

Personenbezogene Auswertung in der Arbeitsübersicht anzeigen:

- 1. easyjob Menü -> Zeiterfassung -> Arbeitsübersicht.
- 2. Wählen Sie den Namen aus.
- 3. Klicken Sie auf die Karteikarte Statistiken.
- 4. Klicken Sie auf die gewünschte Statistik (z. B. <sup>O Spesen</sup>).

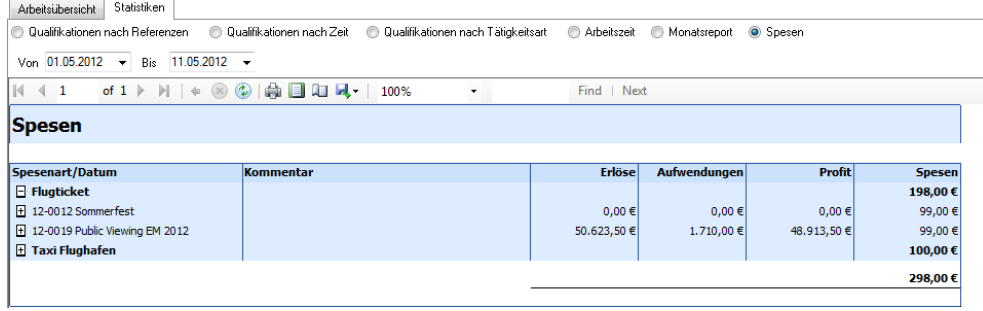

# <span id="page-47-0"></span>Erweiterte Controlling Funktionen

In Verbindung mit dem Controlling Center besteht die Möglichkeit den Tätigkeitsaufwand aus TCA Projekten zuzuordnen und dadurch den tatsächlichen Arbeitsaufwand eines Auftrages zu kalkulieren.

In der Nachkalkulation des Projektes werden dann die Kosten aus den Qualifizierungen  $\Box$ und die angefallenen Spesen  $\odot$ einberechnet.

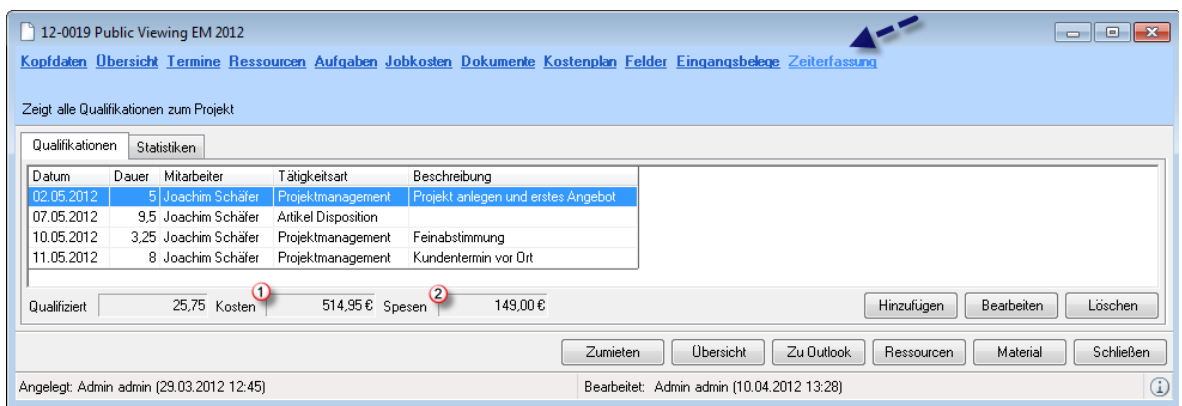

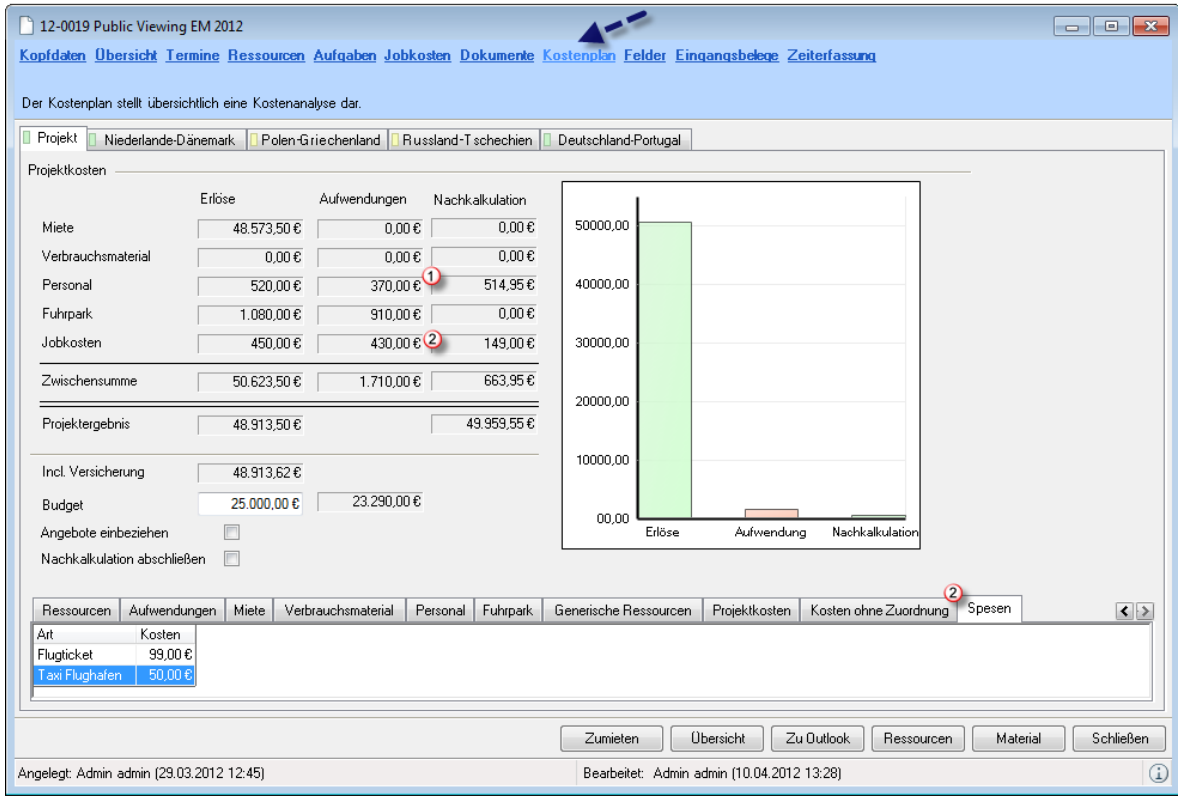